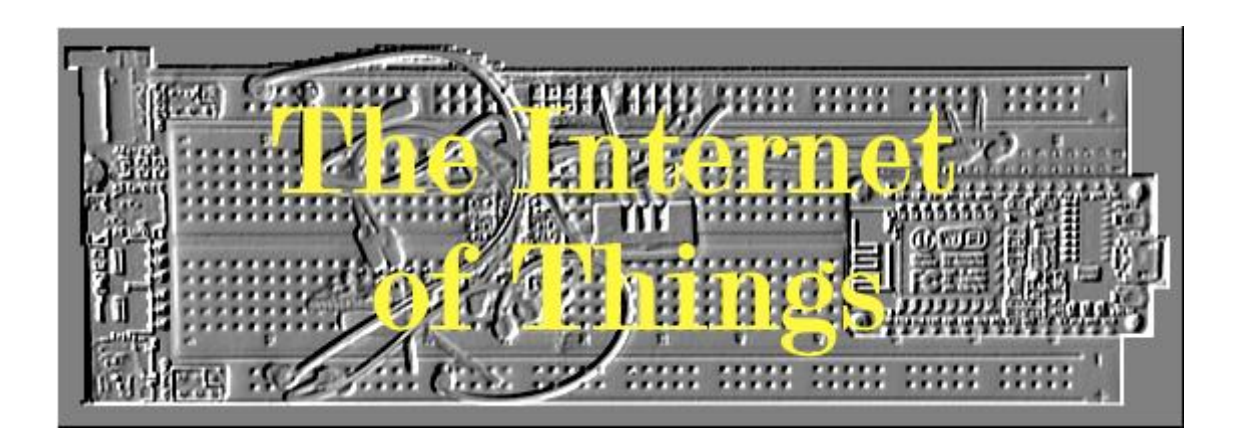

# Part 2: ESP32 Development Board

Oene Bakker © 2017

# <span id="page-1-0"></span>**1 Preface**

This book is a follow-up to the previously published book "The 35 Euro IoT Project" (referred to in this book as "Part 1").

Since the end of 2016, the ESP32 has become available as a successor to the ESP8266. In addition to Wi-Fi, the ESP32 also offers Bluetooth. In addition, the ESP32 is not (much) more expensive than the ESP8266. Although many expensive development boards are offered (between 10 and 30 euros). This book uses a Geekcreit® ESP32 Development Board. Ordered in China, it costs just 6 euros. So the title "The 35 euro IoT project" doesn't have to change.

The software used in this book is free to download. And the software and scripts are also made available for free. If necessary, the required hardware must be purchased by the reader.

Because I use a Dutch version of Windows and some of the installed software also uses the Dutch language, some terms may be in Dutch (especially in the images I use). Where applicable I translated them to English. I think this should not be a problem for the reader.

Lots of reading and DIY fun!

August 4, 2017 Oene Bakker De Westereen

# Inhoudsopgave

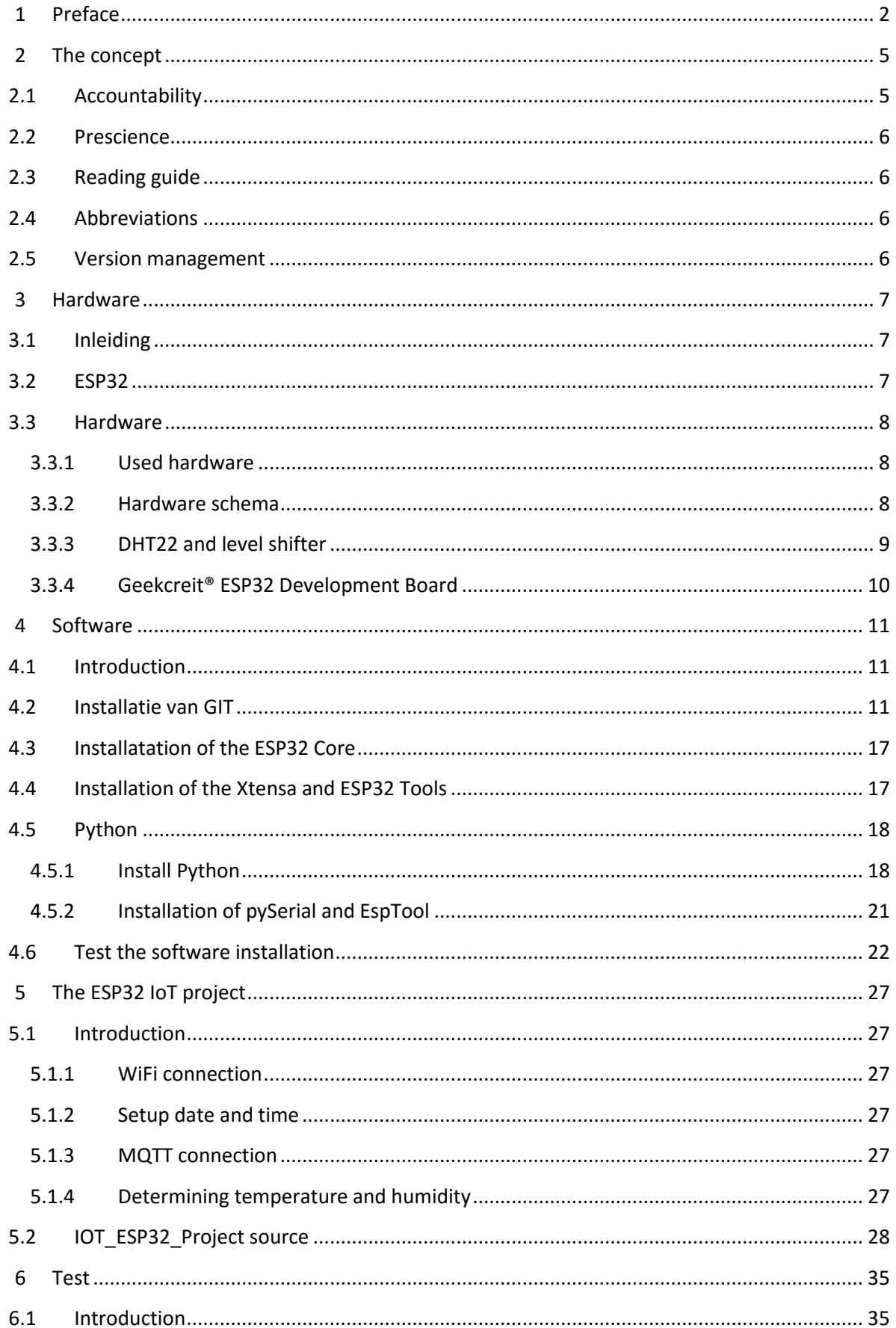

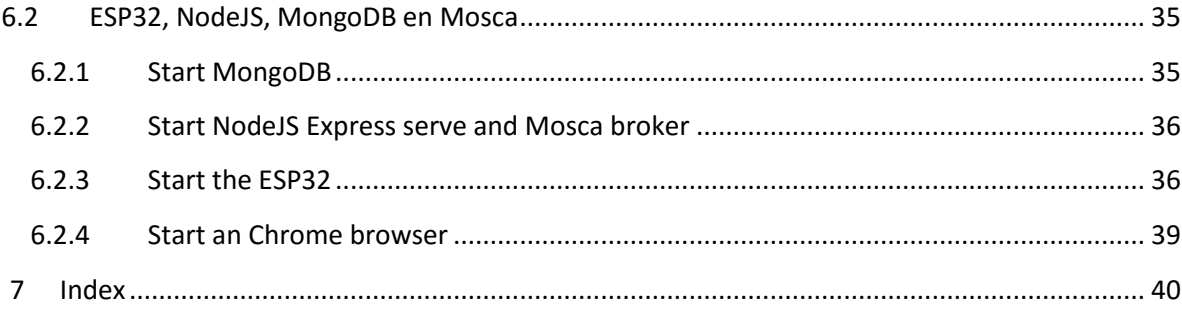

# <span id="page-4-0"></span>**2 The concept**

### <span id="page-4-1"></span>**2.1 Accountability**

The texts quoted and recorded in this book are as far as I know as a writer from the so-called free domain (free pics, public text). If this is not the case, I would like to express my apologies.

This book has been compiled with the utmost care and the solutions shown have been extensively tested. However, if errors occur this has been done without any intention. Despite all the care taken in the composition of this book, the author cannot be held liable for any damage resulting from any error in this publication.

The book shows a hardware solution with estimated costs of approximately  $\epsilon$  35, -. This price was at the time of writing and is subject to exchange rate fluctuations of, among other things, the dollar rate. The author cannot be held liable for this and for the availability of the hardware used.

The assumption is that the reader is in possession of a PC, laptop or tablet with preferably Windows 10. In addition, the ownership of an Android smartphone with Android version 5.0.1 or above is recommended but not required (the solution also works with an emulator).

Working with the required hardware and power adapters can be a risk. The solution shown works with low voltages (max. 5 volt) which, of course, limits the risks. Incorrectly connecting may damage your hardware irreparably! The author cannot be held liable for any damage resulting from this. It's all at your own risk.

The contents of this book may not be commercially used. The reader is free to use the contents of this book for private and hobby purposes. This also applies to use this book and its content in education. The sources associated with this book may be copied, used and / or modified without any limitation.

#### <span id="page-5-0"></span>**2.2 Prescience**

This part is a continuation of Part 1. Therefore, it is assumed that the reader has knowledge of the software and hardware as described in Part 1.

Knowledge of programming is a pre, but with some perseverance it must be possible for every hobbyist to realize the solutions shown. Also, no knowledge of soldering is needed because of the use of a so-called breadboard solution. The design of this book is low-threshold and works step by step to the final effect.

And as often, Google is our best friend (or any other search engine, anyway).

For questions about the contents of this book, the following email address is available: [Info@diyiot.nl](mailto:Info@diyiot.nl)

The author will do his best to answer all questions.

### <span id="page-5-1"></span>**2.3 Reading guide**

The book, as in Part 1, is divided into an introductory part (chapters 1 and 2) and a practical part (chapter 3 and further).

The sources can also be downloaded again from www.diyiot.nl/download

Extract the downloaded zip file. The book refers to the sources by: See: Sources  $\rightarrow$  ...  $\rightarrow$  ...

### <span id="page-5-2"></span>**2.4 Abbreviations**

See part 1.

#### <span id="page-5-3"></span>**2.5 Version management**

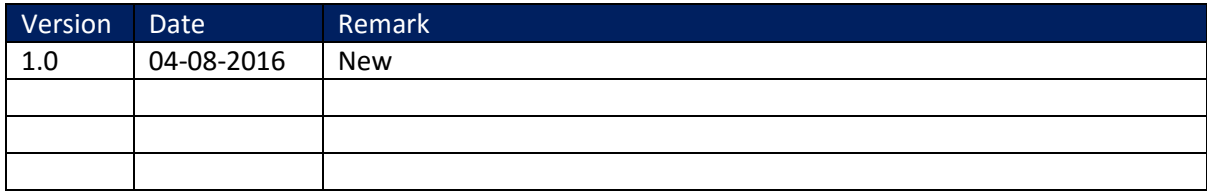

# <span id="page-6-0"></span>**3 Hardware**

### <span id="page-6-1"></span>**3.1 Inleiding**

Hardware setup lightly differs from Part 1. In addition to replacing the ESP8266 Development Board with an ESP32 Development Board, no DS1307 RTC module is used. Reason for this is that there is currently no full support of all hardware when using the Arduino IDE.

### <span id="page-6-2"></span>**3.2 ESP32**

The Geekcreit® ESP32 Development Board is slightly broader than the ESP8266 Development Board from Part 1. That's why it does not work well on a breadboard. That is, there is only one row of connectors free when the ESP32 is placed on a breadboard.

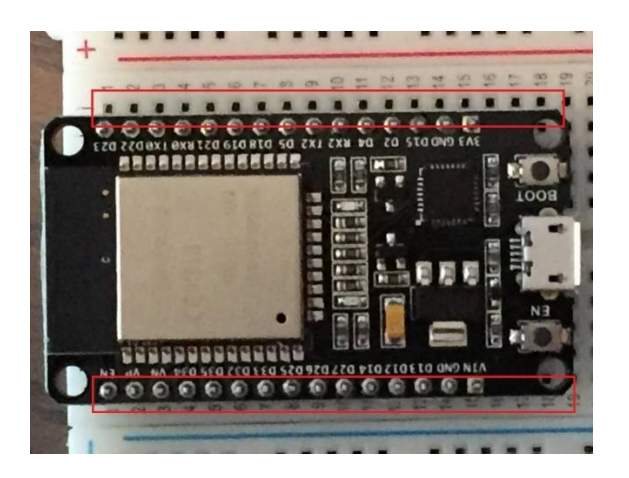

Overview of the differences between the ESP8266 and ESP32:

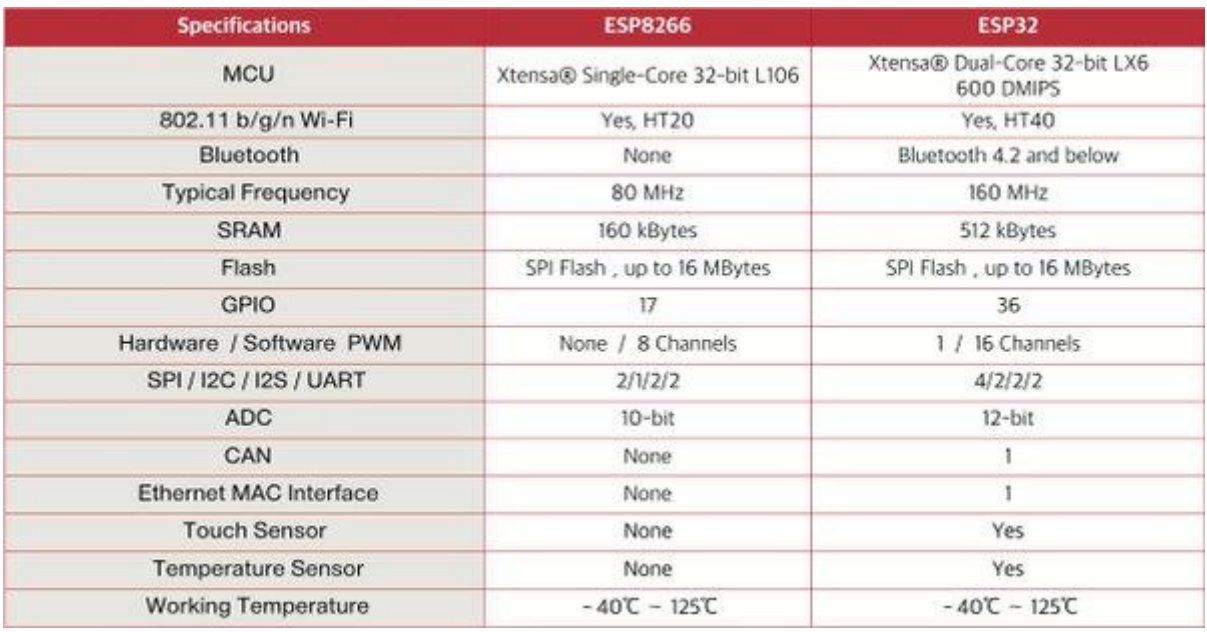

#### <span id="page-7-0"></span>**3.3 Hardware**

#### <span id="page-7-1"></span>**3.3.1 Used hardware**

Used hardware:

- Geekcreit® ESP32 Development Board
- $\bullet$  DHT22
- Level shifter
- Breadboard
- Breadboard power supply (3.3V/5V)
- Jumper cables
- Arduino power supply
- Micro USB cable

#### <span id="page-7-2"></span>**3.3.2 Hardware schema**

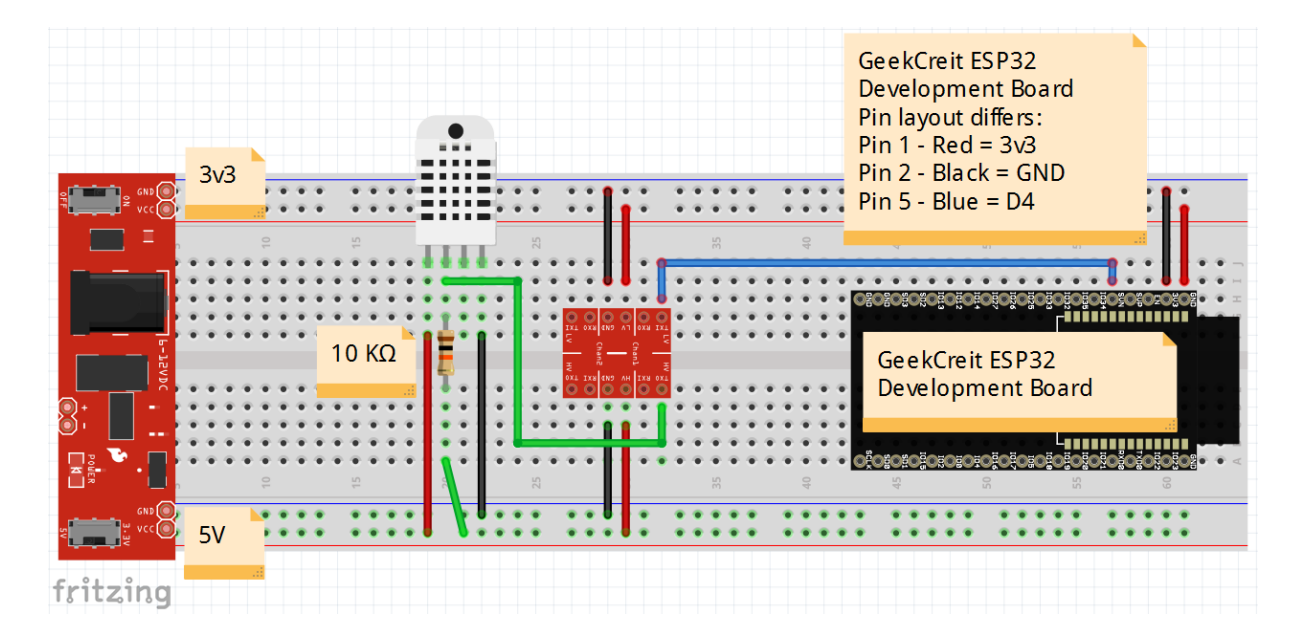

# <span id="page-8-0"></span>**3.3.3 DHT22 and level shifter**

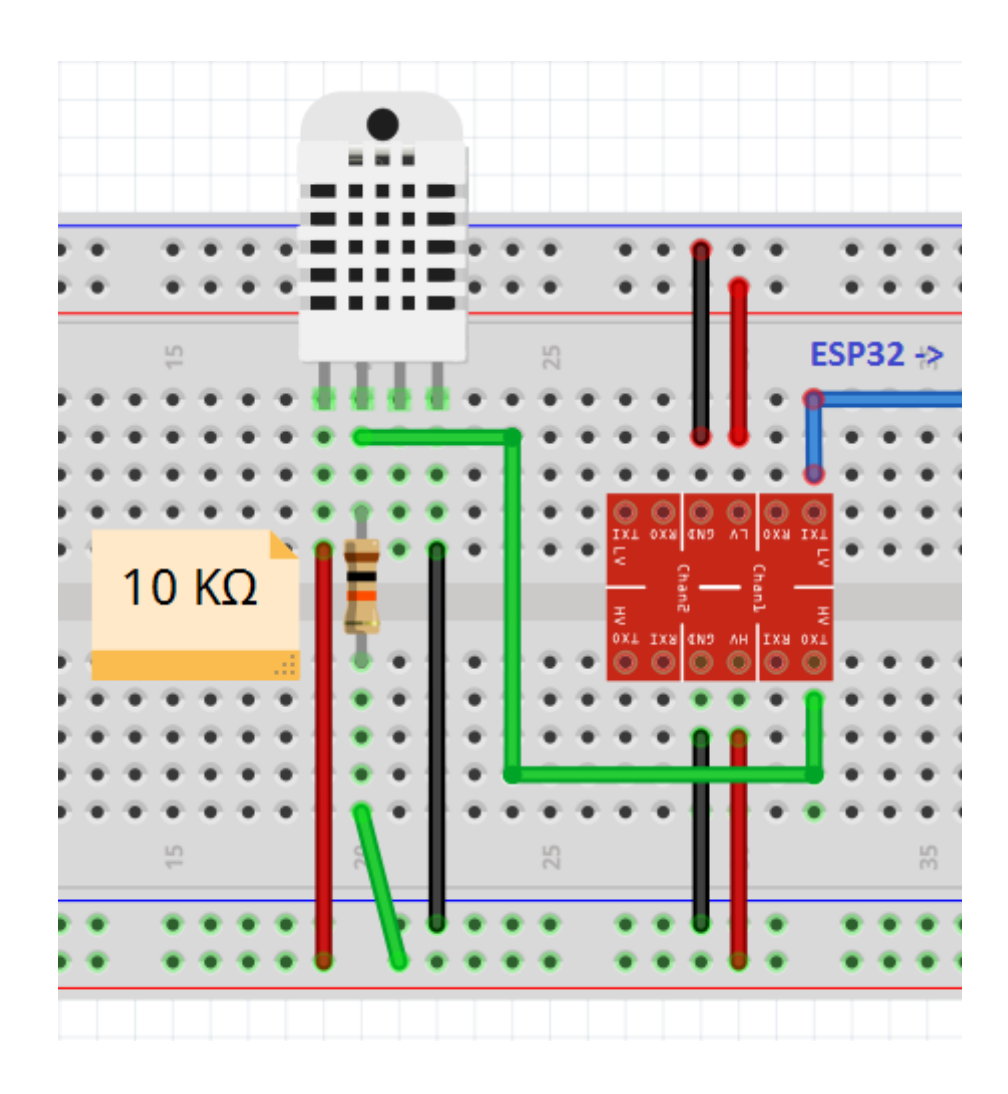

#### <span id="page-9-0"></span>**3.3.4 Geekcreit® ESP32 Development Board**

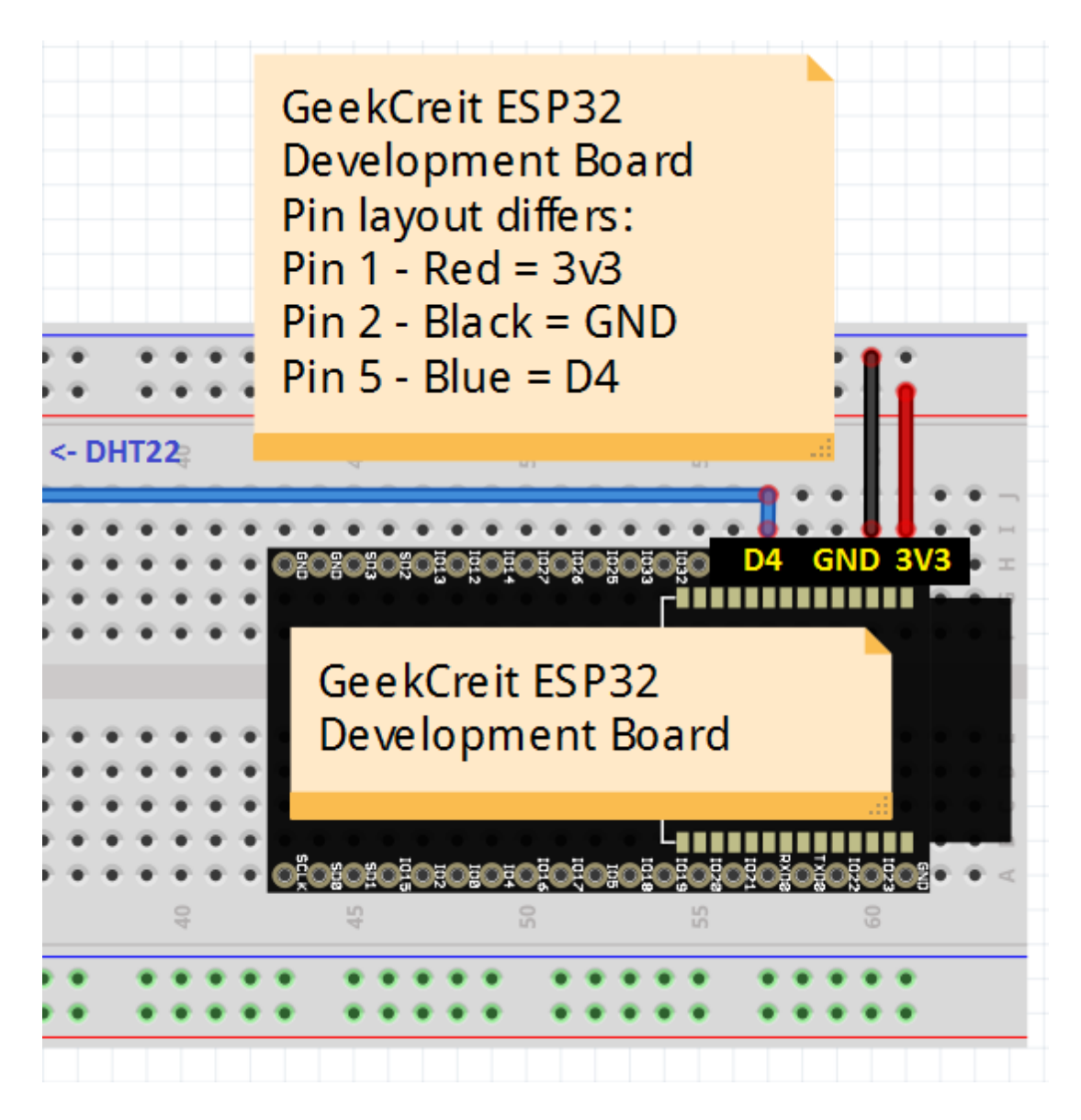

### <span id="page-10-0"></span>**4 Software**

#### <span id="page-10-1"></span>**4.1 Introduction**

This chapter describes the software installations of software that are not yet described in Part 1.

For the other software used in this book, reference are made to Part 1.

# <span id="page-10-2"></span>**4.2 Installatie van GIT**

Open an browser and go to[: https://git-scm.com/downloads](https://git-scm.com/downloads) Click on Downloads for Windows:

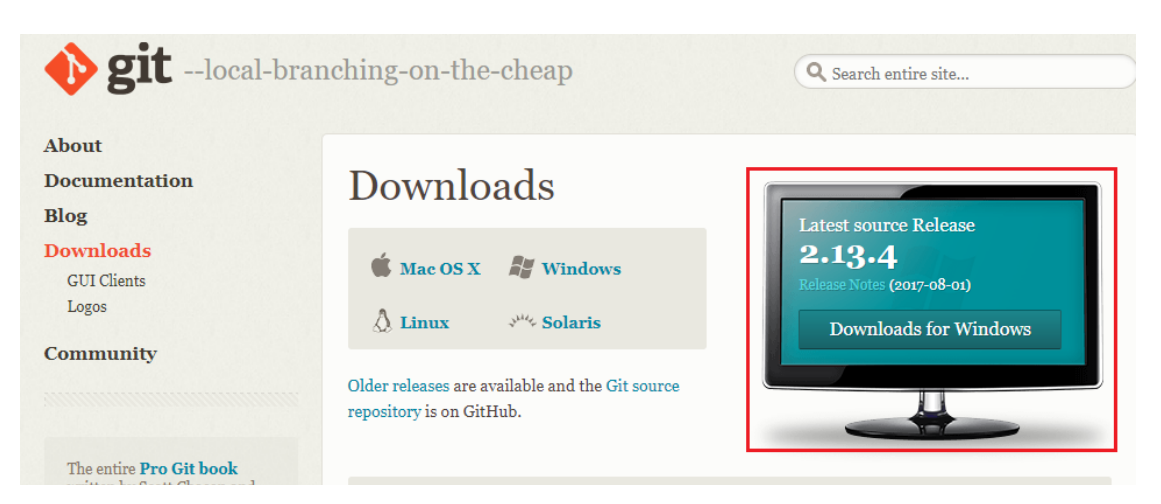

The correct version is automatically downloaded (32 or 64 bits). Git-2.13.3-64-bit.exe  $\rightarrow$  right mouse button  $\rightarrow$  Run as administrator

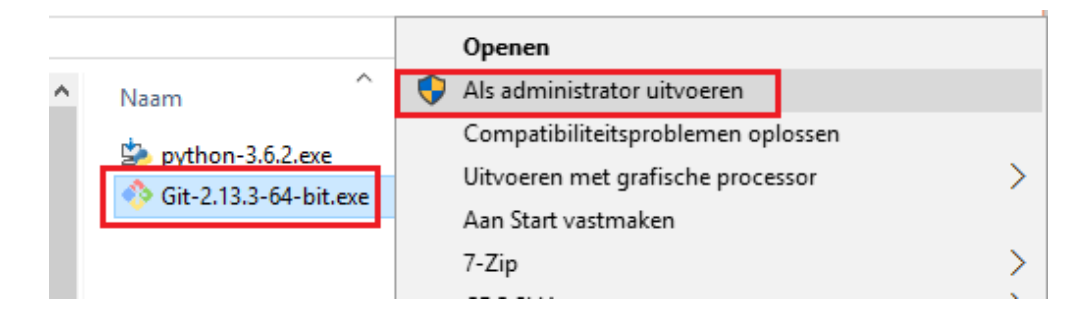

#### $\rightarrow$  Next

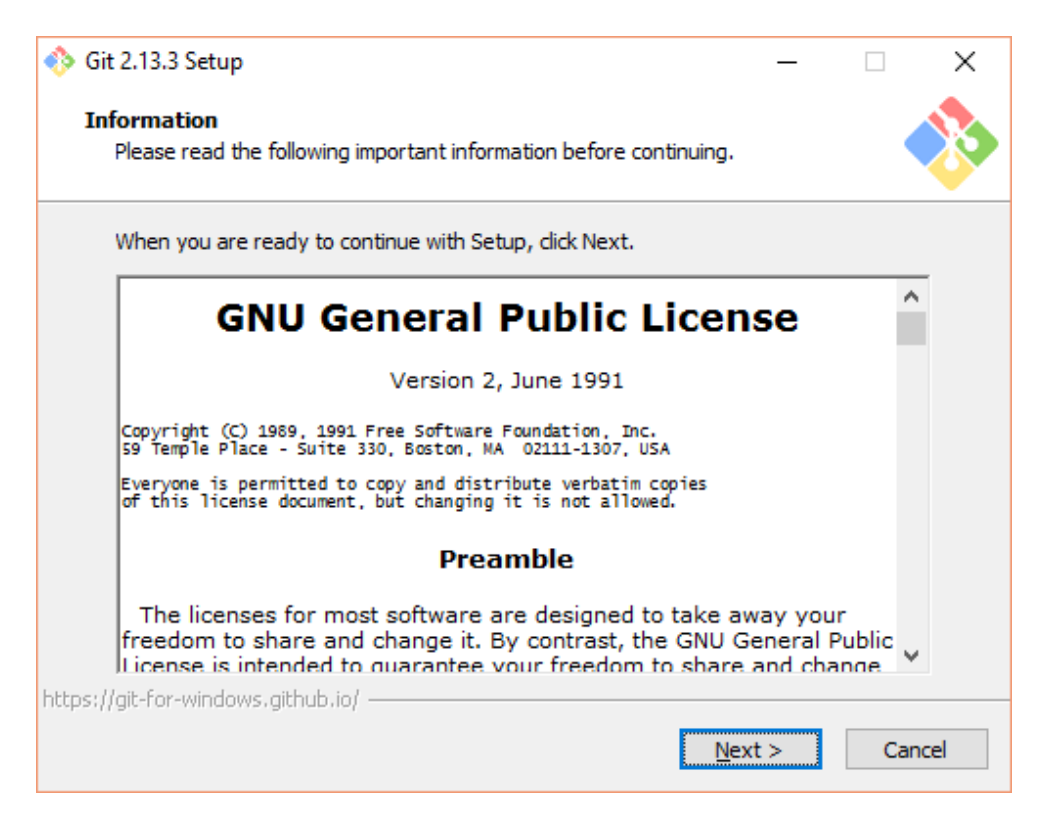

#### $\rightarrow$  Next

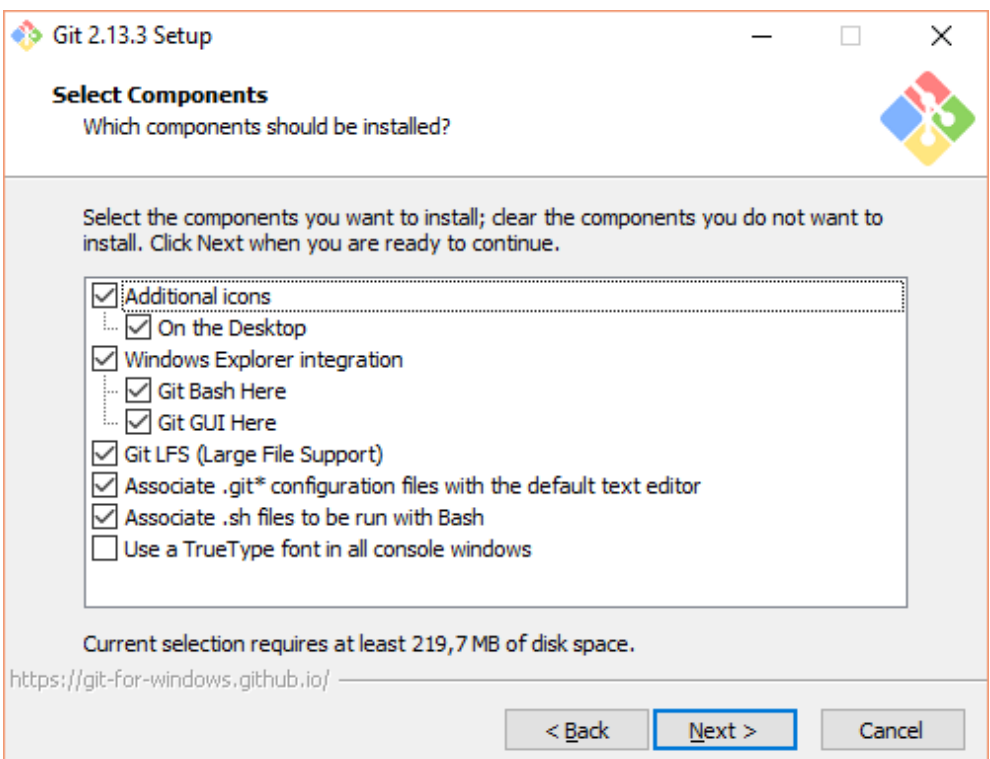

#### Check: Use GIT from the Windows Command Prompt  $\rightarrow$  Next

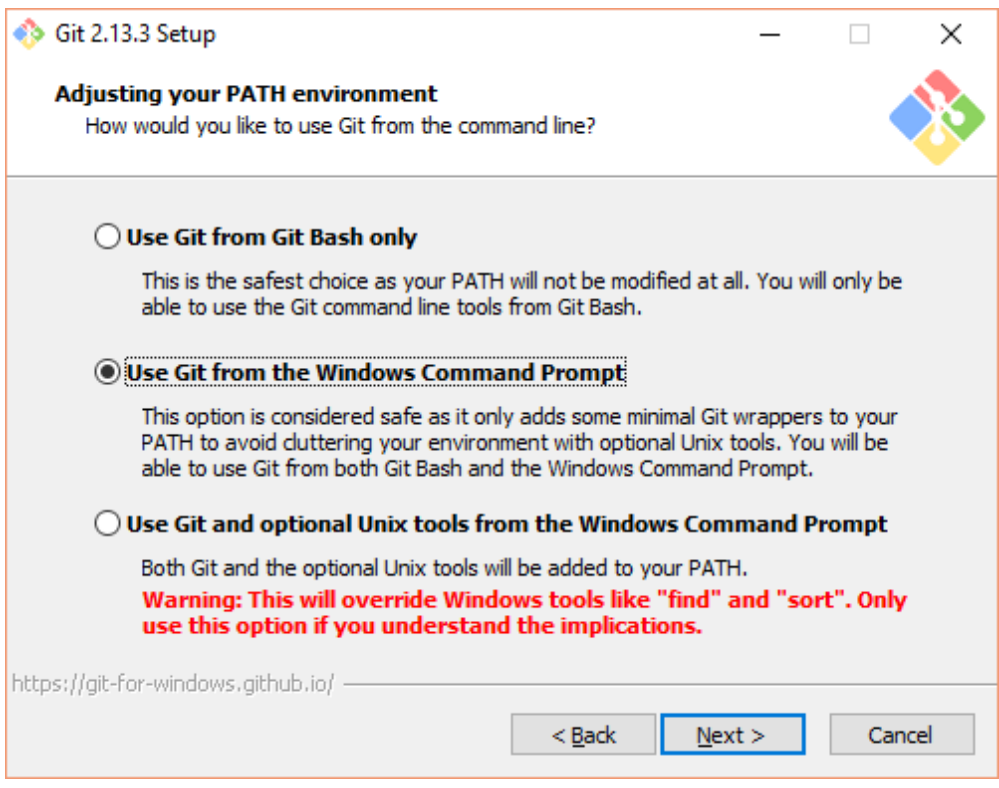

#### → Next

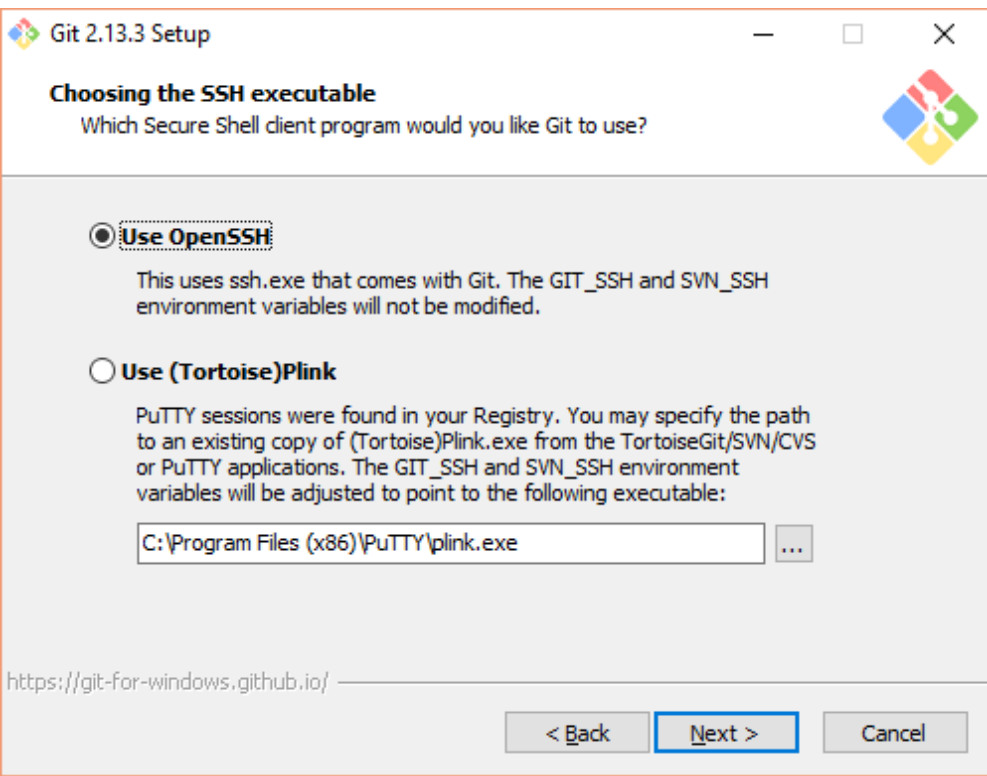

#### $\rightarrow$  Next

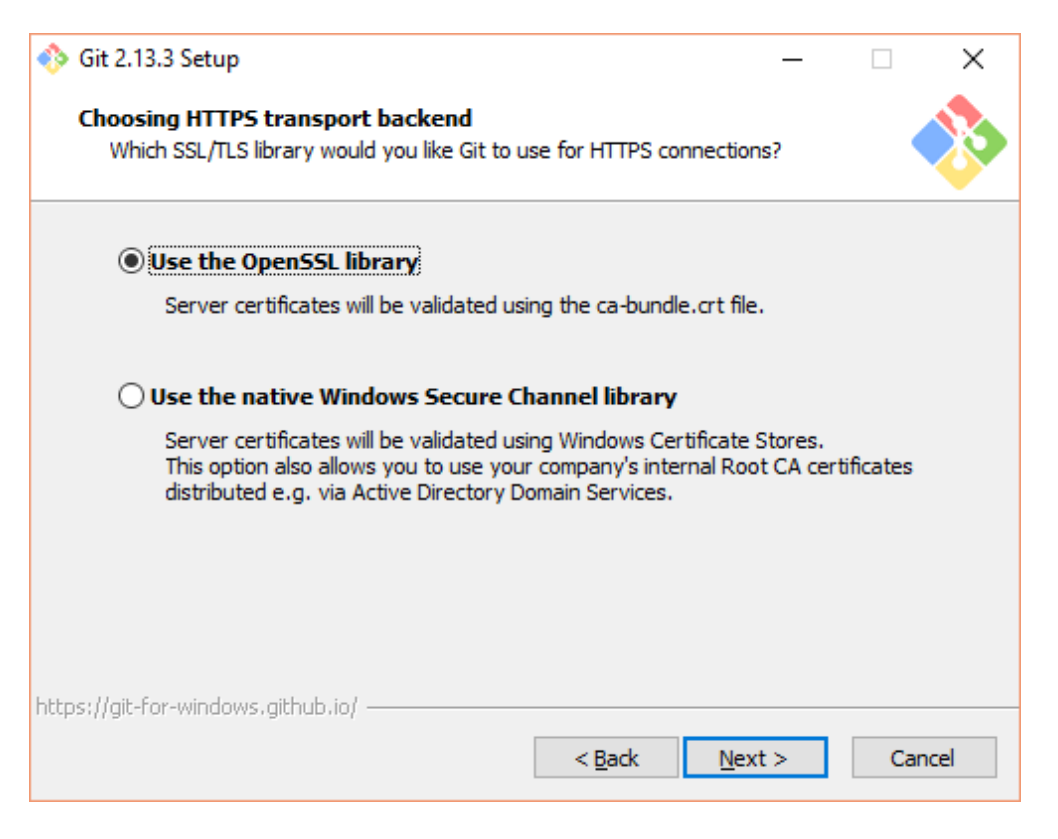

#### $\rightarrow$  Next

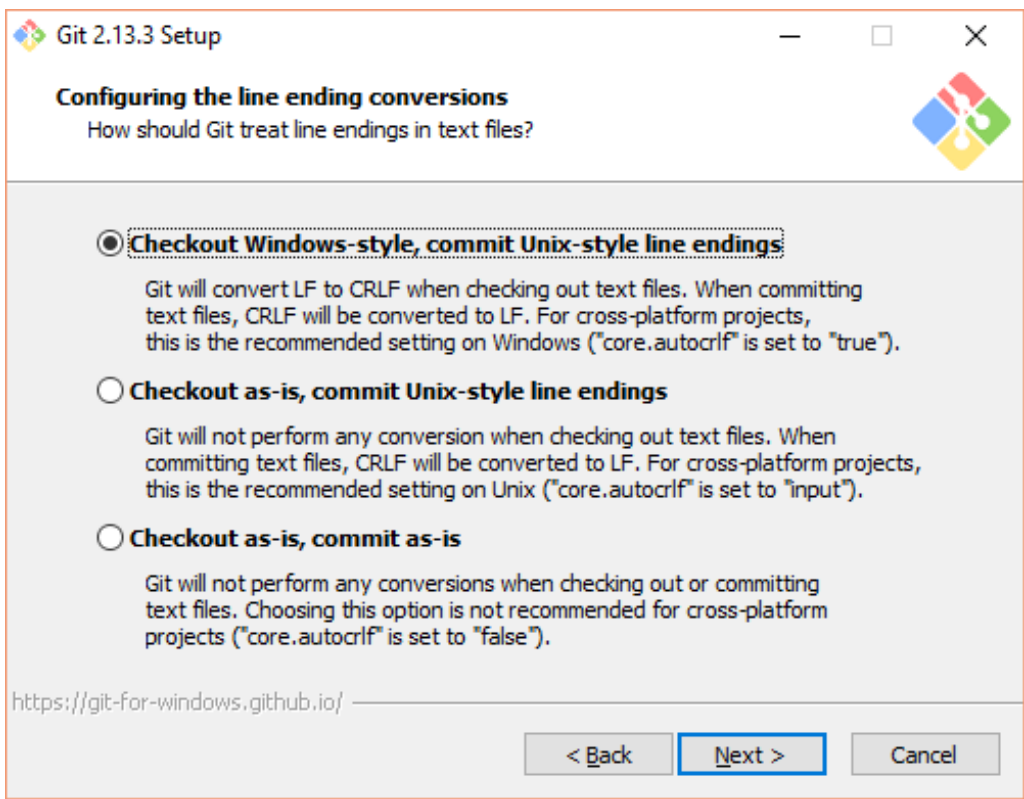

#### $\rightarrow$  Next

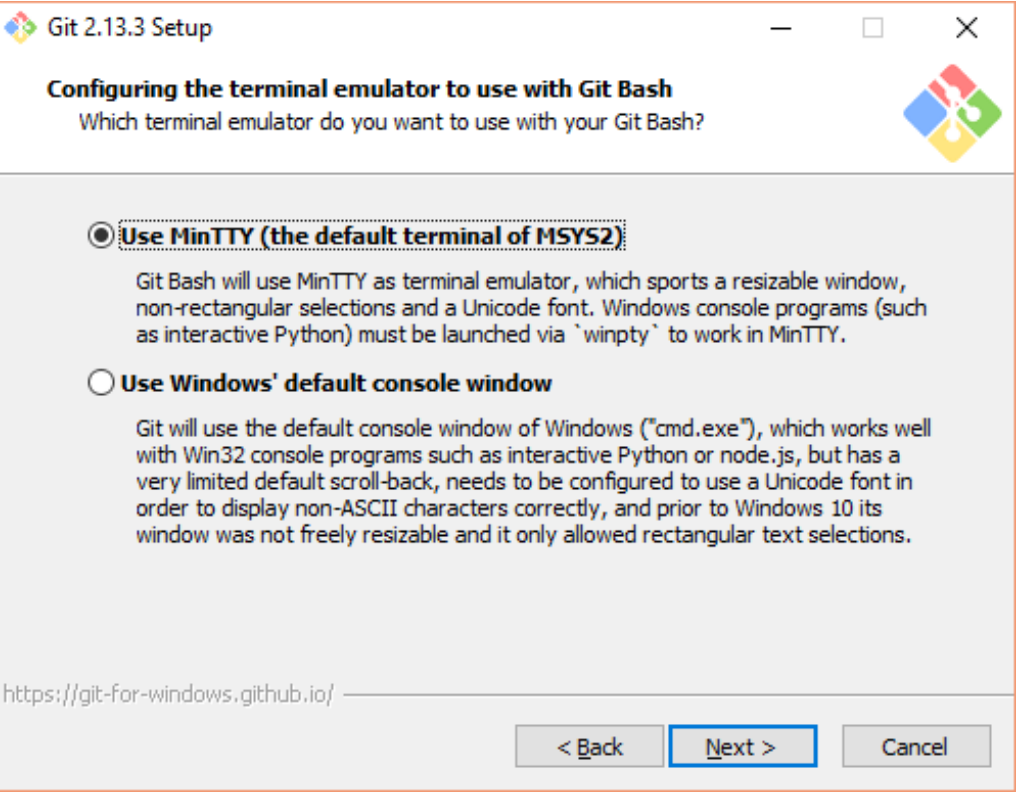

#### $\rightarrow$  Install

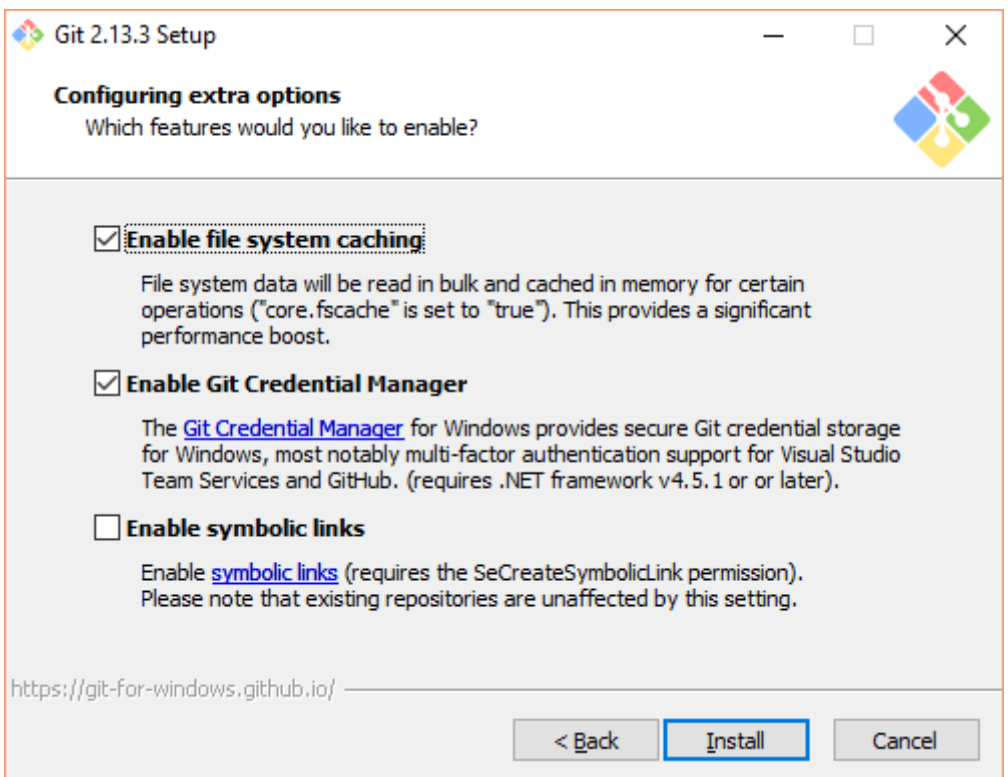

One moment please...

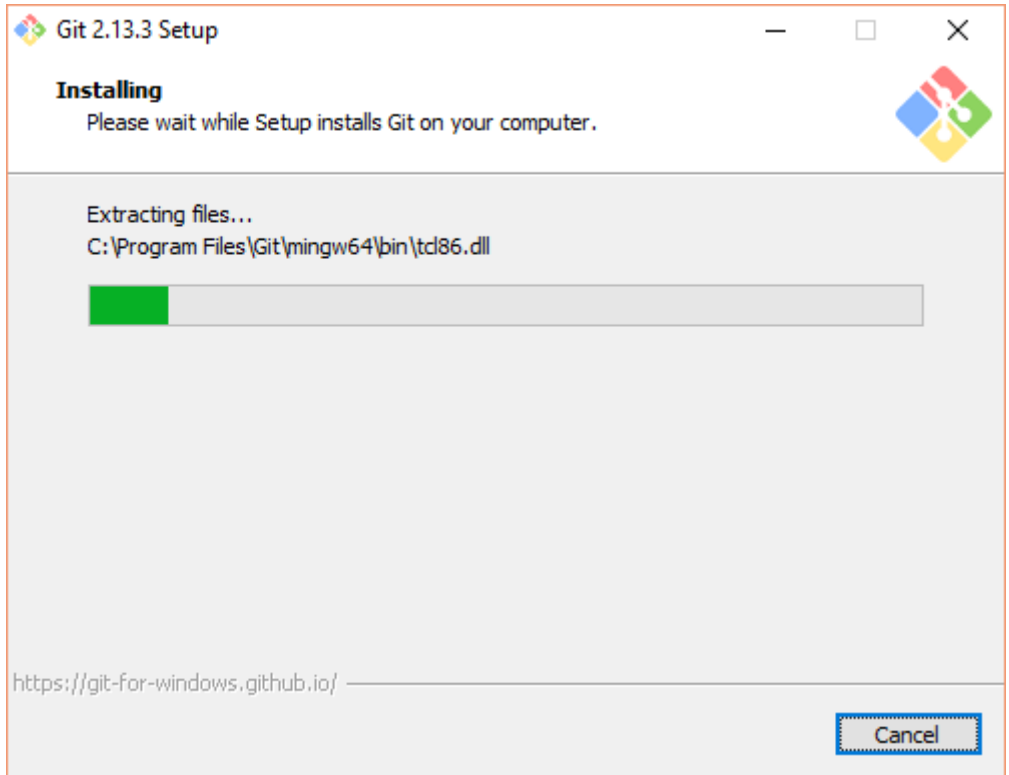

#### Uncheck View Release Notes  $\rightarrow$  Finish

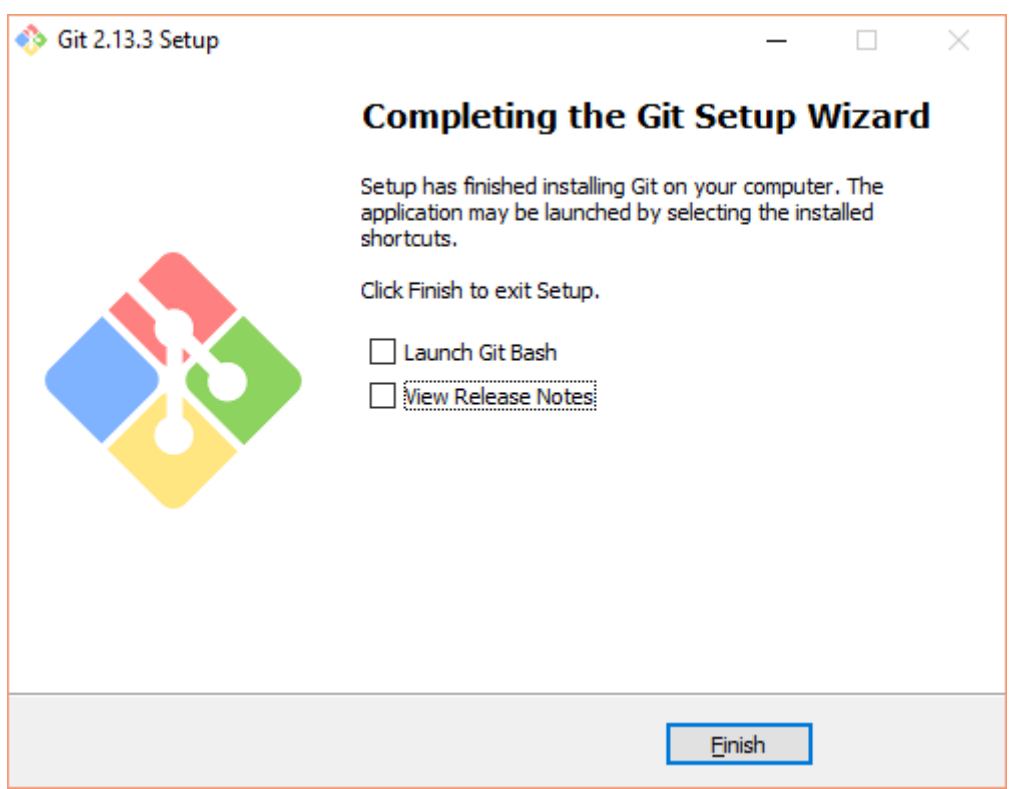

#### <span id="page-16-0"></span>**4.3 Installatation of the ESP32 Core**

Open an command prompt (run as administrator). Go to the your user directory under  $c:\text{Replace} `user` by your username.$ 

```
cd C:\Users\<user>\Documents\Arduino\hardware
mkdir hardware
cd hardware
mkdir espressif
cd espressif
git clone https://github.com/espressif/arduino-esp32.git esp32
```
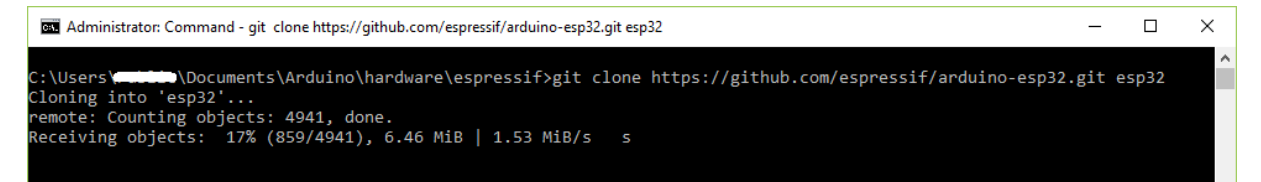

#### <span id="page-16-1"></span>**4.4 Installation of the Xtensa and ESP32 Tools**

Open an command prompt (run as administrator). Go to the your user directory under  $c:\text{Replace} `user` by your username.$ 

```
cd C:\Users\<user>\Documents\Arduino\hardware\espressif\esp32\tools
get
```
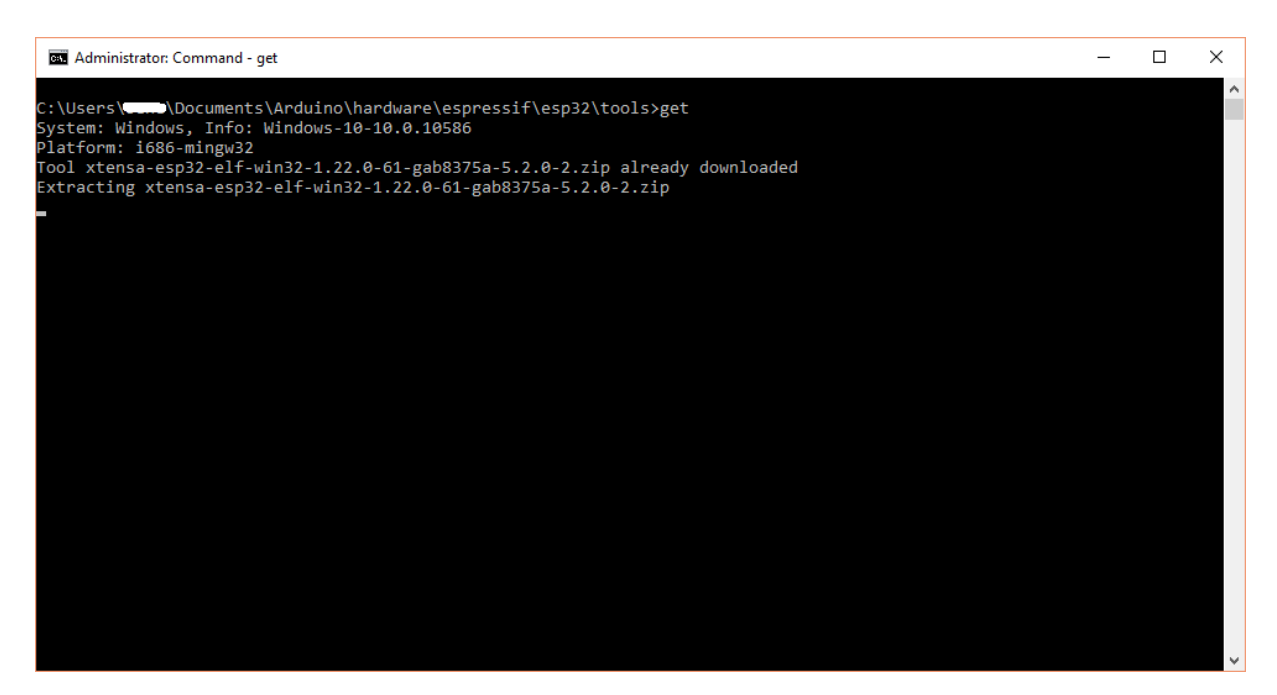

### <span id="page-17-0"></span>**4.5 Python**

#### <span id="page-17-1"></span>**4.5.1 Install Python**

Open an browser and goto:<https://www.python.org/downloads/> Download the latest version.

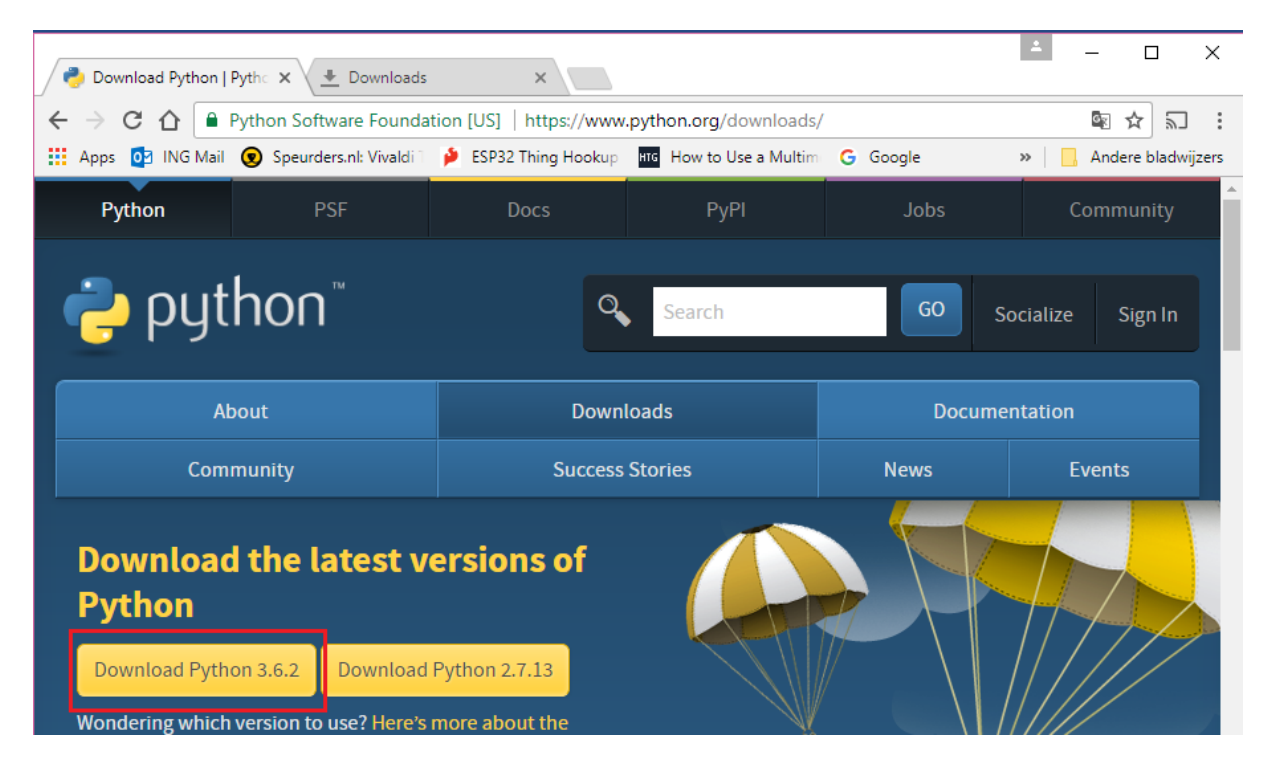

Python-3.6.2.exe  $\rightarrow$  right mouse button  $\rightarrow$  Run as administrator

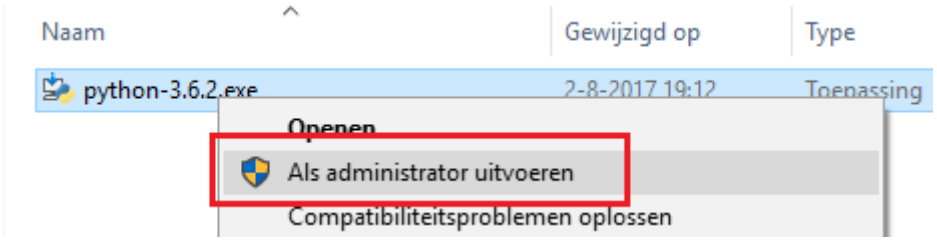

Check Install launcher... and Add Python 3.6 to PATH  $\rightarrow$  Customize installation

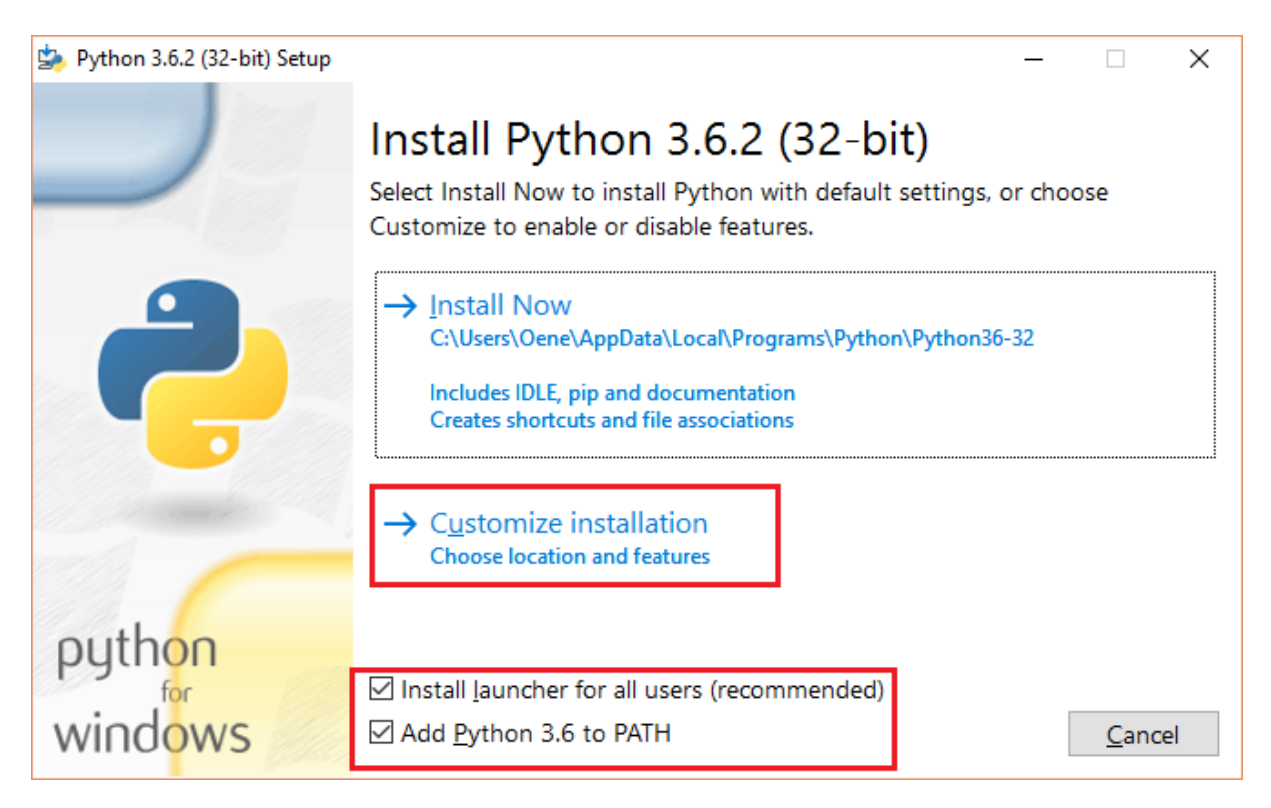

#### $\rightarrow$  Next

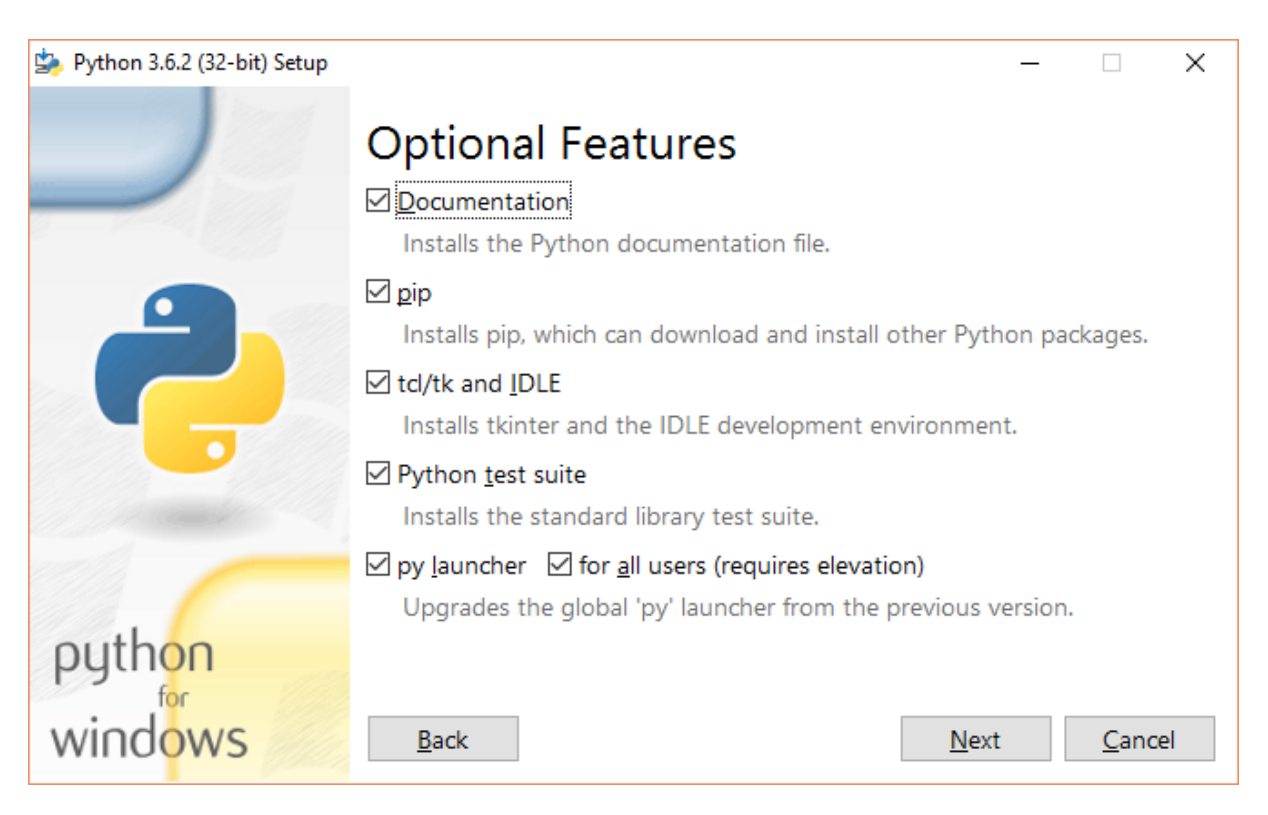

Check Install for all users and select a location (or use the default location)  $\rightarrow$  Install

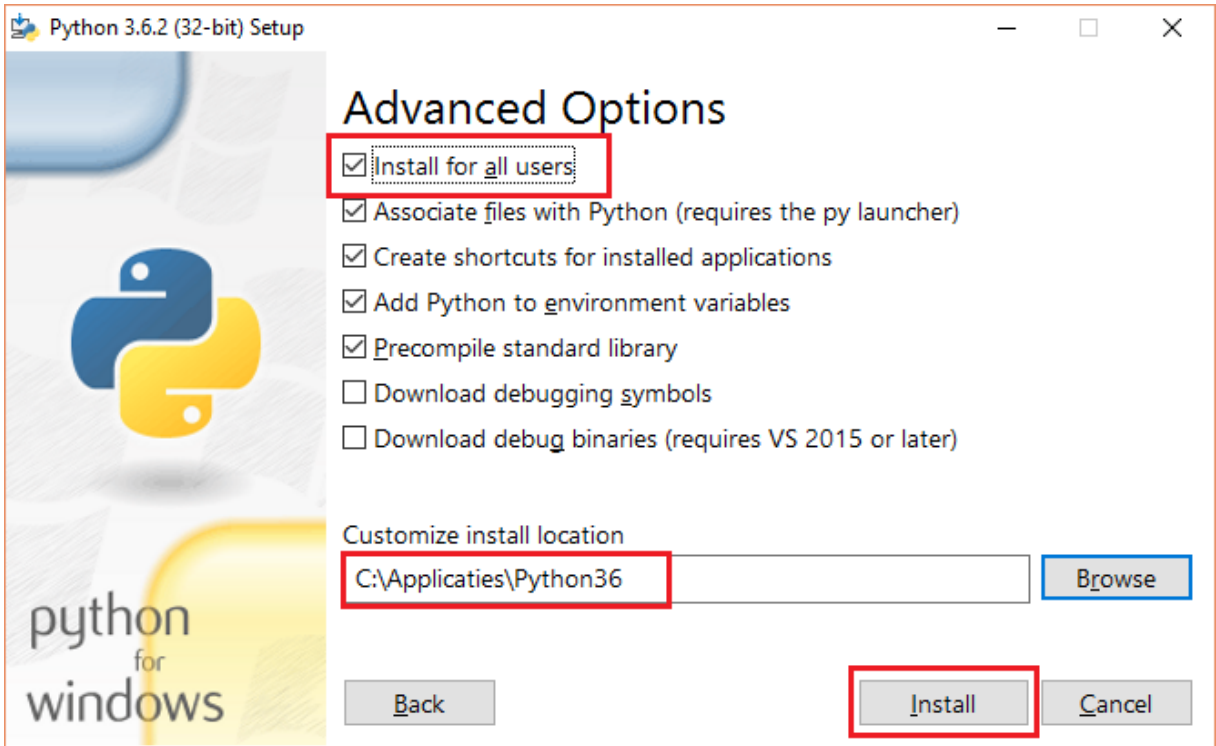

One moment please...

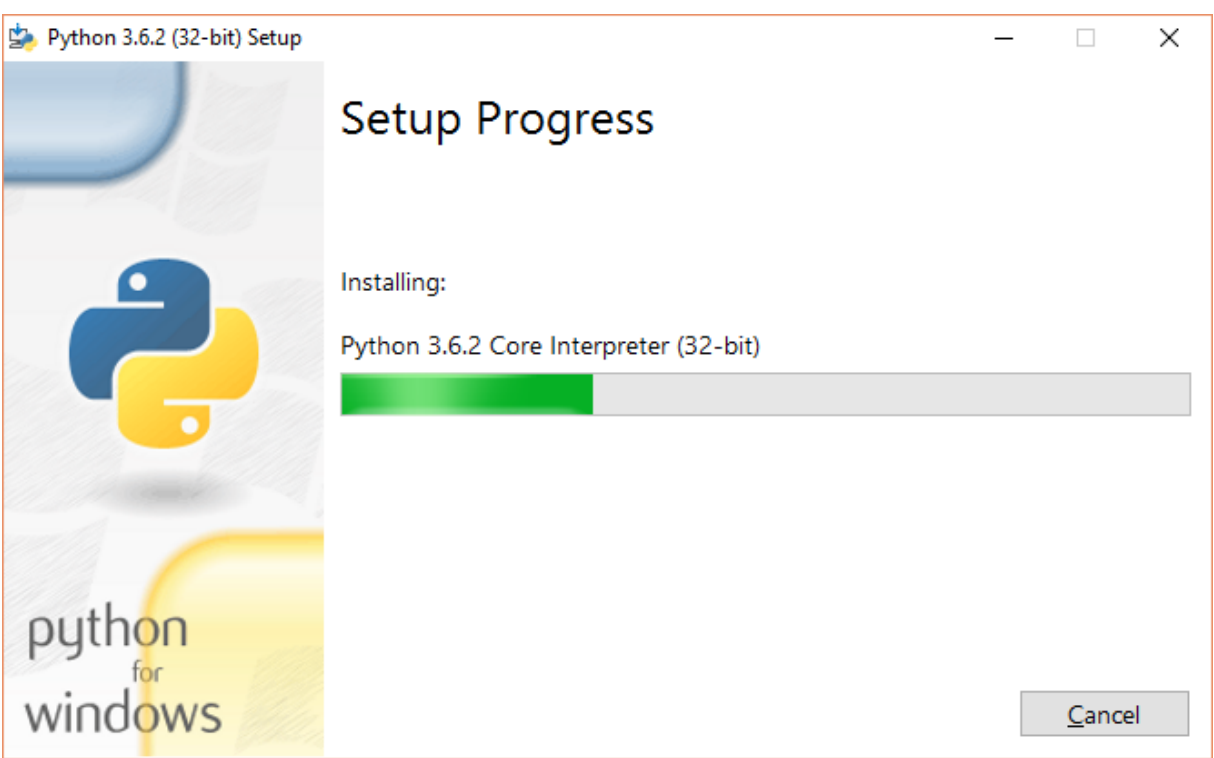

#### $\rightarrow$  Close

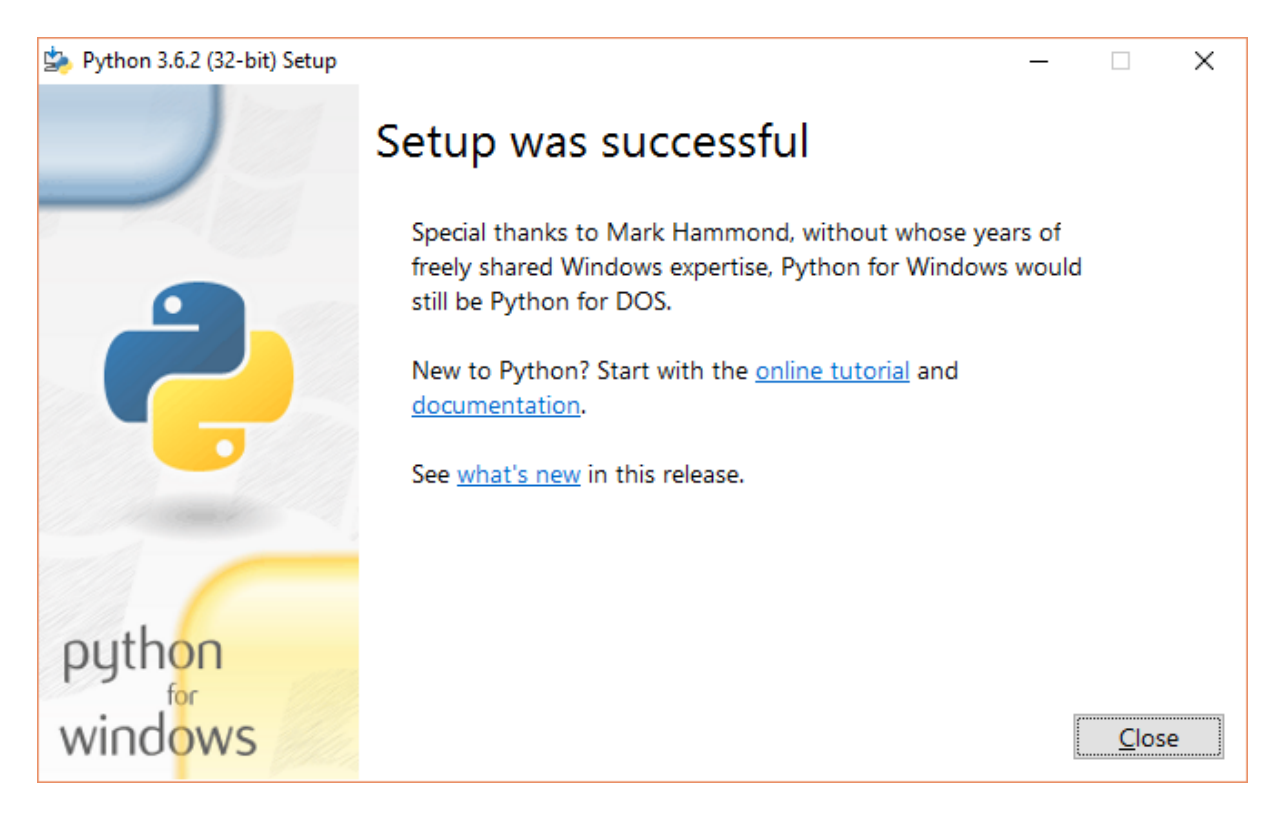

#### <span id="page-20-0"></span>**4.5.2 Installation of pySerial and EspTool**

Open an command prompt (run as administrator).

Go to the installation directory, in this example C:\Applicaties\Python36 and go to the subdirectory Scripts. And check if you use the correct Python version:

```
cd\Applicaties\Python32\Scripts
python -V
```
**Bill** Administrator: Command

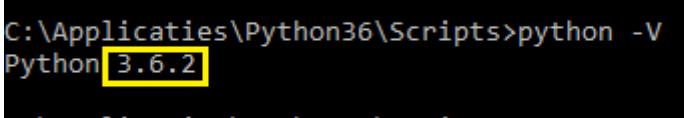

C:\Applicaties\Python36\Scripts>

Install pyserial:

pip install pyserial

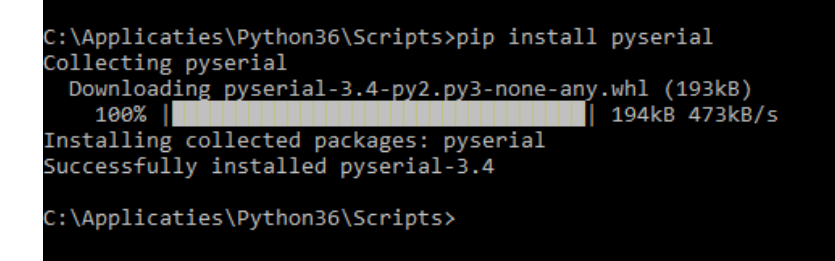

Go to the Espressif installation tools directory (zie paragraaf 3.1). Replace <user> with your username.

cd C:\Users\<user>\Documents\Arduino\hardware\espressif\esp32\tools pip install esptool

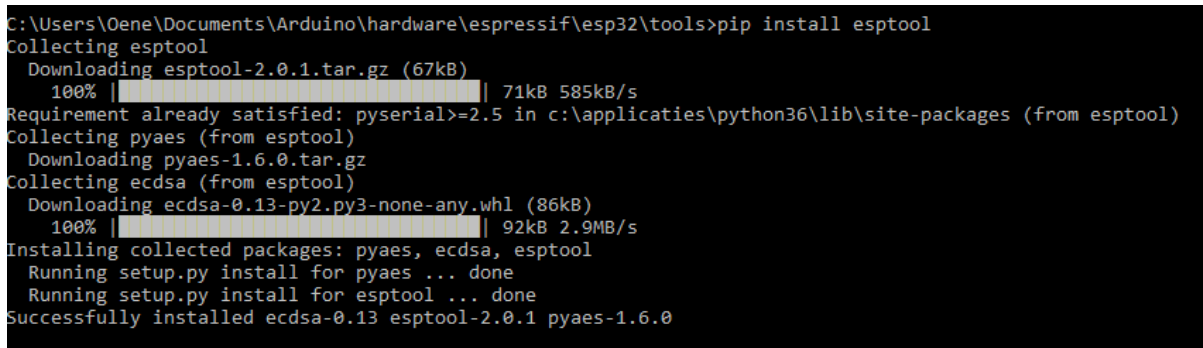

### <span id="page-21-0"></span>**4.6 Test the software installation**

Connect the ESP32 to a USB port on the Windows PC, laptop or tablet.

Check in Device Manager which COM-port is used:.

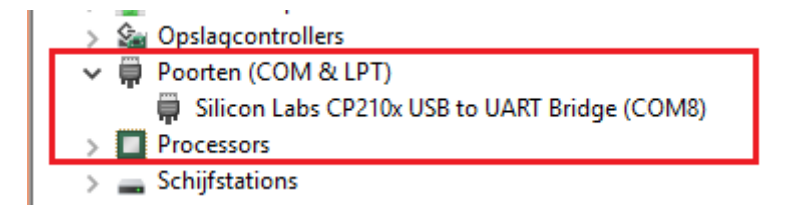

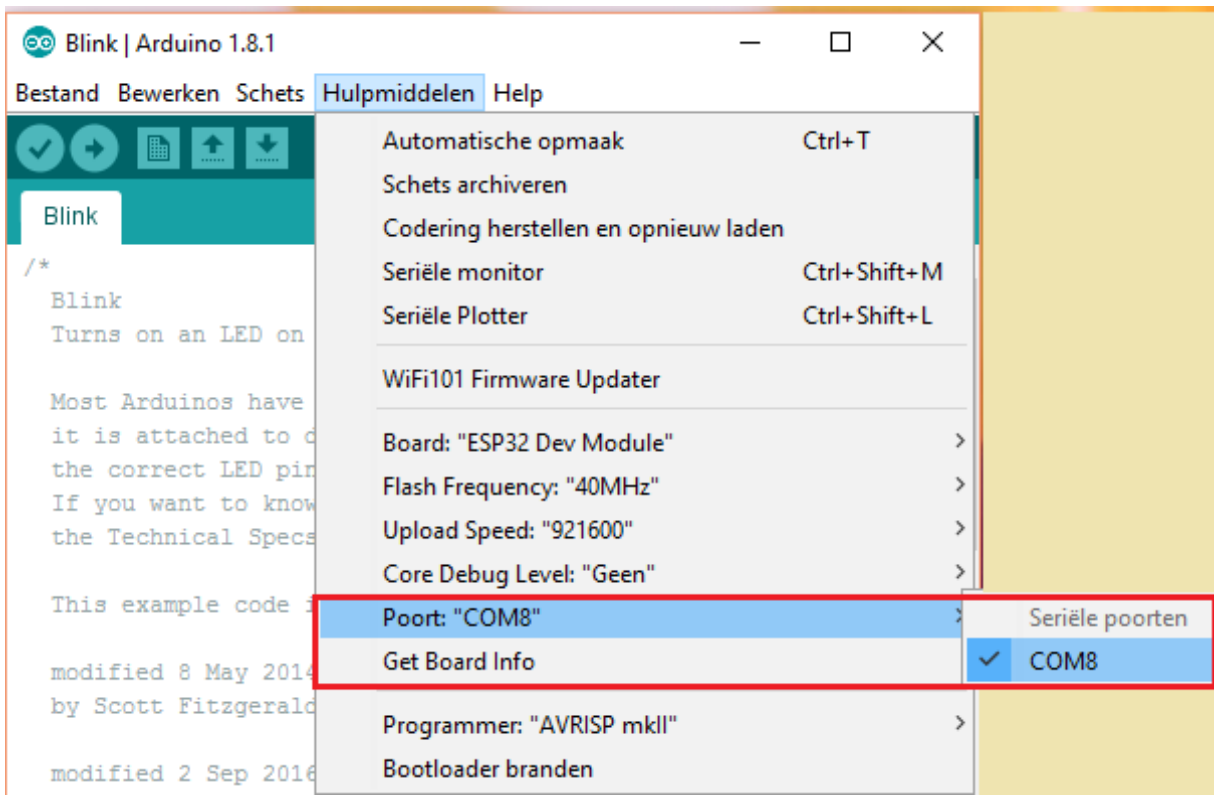

Start the Arduino IDE and select the correct COM-port.

#### Select the ESP32 Dev Module board:

#### <sup>e</sup> Blink | Arduino 1.8.1 Bestand Bewerken Schets Hulpmiddelen Help Automatische opmaak  $Ctrl+T$ ۰ ≏ Schets archiveren Blink Codering herstellen en opnieuw laden Seriële monitor Ctrl+Shift+M Blink Seriële Plotter Ctrl+Shift+L Turns on an LED on edly. WiFi101 Firmware Updater Most Arduinos have GA and ZERO it is attached to Board: "ESP32 Dev Module" Â the correct LED pir Olimex MOD-WIFI-ESP8266(-DEV) **Fiash Frequency: 40MHz** If you want to know SparkFun ESP8266 Thing Upload Speed: "921600" the Technical Spec: SparkFun ESP8266 Thing Dev Core Debug Level: "Geen" SweetPea ESP-210 This example code Poort: "COM8" WeMos D1 R2 & mini **Get Board Info** modified 8 May 2014 WeMos D1(Retired) by Scott Fitzgerald Programmer: "AVRISP mkll" ESPino (ESP-12 Module) ThaiEasyElec's ESPino Bootloader branden modified 2 Sep 2016 Wiflnfo by Arturo Guadalupi Core Development Module modified 8 Sep 2016 ESP32 Arduino by Colby Newman **ESP32 Dev Module**  $\star$ SparkFun ESP32 Thing

Use the default settings:

- Board: ESP32 Dev Module
- Flash Frequency: 40 MHz
- Upload Speed: 921600
- Core Debug Level: None

#### Hulpmiddelen Help Automatische opmaak  $Ctrl+T$ Schets archiveren Codering herstellen en opnieuw laden Seriële monitor Ctrl+Shift+M Seriële Plotter Ctrl+Shift+L WiFi101 Firmware Updater Board: "ESP32 Dev Module"  $\,$ Flash Frequency: "40MHz"  $\,$ Upload Speed: "921600"  $\,$ Core Debug Level: "Geen"  $\,$ Poort: "COM8"  $\,$ **Get Board Info** Programmer: "AVRISP mkll"  $\,$ Bootloader branden

Create a new project HelloWorld. Add the following code:

```
void setup()
{
     Serial.begin(115200);
}
void loop()
{
     Serial.println("Hello, world!");
     delay(500);
}
```
Zie: Sources  $\rightarrow$  HelloWorld  $\rightarrow$  HelloWorld.ino

Upload the code to the ESP32 with

#### Result:

```
De schets gebruikt 108782 bytes (8%) programma-opslagruimte. Maximum is 1310720 bytes.
Globale variabelen gebruiken 9612 bytes (3%) van het dynamisch geheugen. 
Resteren 285300 bytes voor lokale variabelen. Maximum is 294912 bytes.
esptool.py v2.0-beta3
Connecting........_
Uploading stub...
Running stub...
Stub running...
Changing baud rate to 921600
Changed
Configuring flash size...
Flash params set to 0x0220
Compressed 11120 bytes to 7193...
Writing at 0x00001000... (100 %)
Wrote 11120 bytes (7193 compressed) at 0x00001000 in 0.1 seconds 
    (effective 1034.4 kbit/s)...
Hash of data verified.
Compressed 3072 bytes to 105...
Writing at 0x00008000... (100 %)
Wrote 3072 bytes (105 compressed) at 0x00008000 in 0.0 seconds...
Hash of data verified.
Compressed 8192 bytes to 47...
Writing at 0x0000e000... (100 %)
Wrote 8192 bytes (47 compressed) at 0x0000e000 in 0.0 seconds...
Hash of data verified.
Compressed 189840 bytes to 60320...
Writing at 0x00010000... (25 %)
Writing at 0x00014000... (50 %)
Writing at 0x00018000... (75 %)
Writing at 0x0001c000... (100 %)
Wrote 189840 bytes (60320 compressed) at 0x00010000 in 1.2 seconds 
    (effective 1216.9 kbit/s)...
Hash of data verified.
Leaving...
Hard resetting...
```
Check the output in the serial monitor:

```
co COM8
```
Ш

ets Jun 8 2016 00:22:57 rst:0x1 (POWERON\_RESET), boot:0x17 (SPI\_FAST\_FLASH\_BOOT) configsip: 0, SPIWP:0x00 clk\_drv:0x00,q\_drv:0x00,d\_drv:0x00,cs0\_drv:0x00,hd\_drv:0x00,wp\_drv:0x00 mode:DIO, clock div:2 load: 0x3fff0008, len:8 load:0x3fff0010,1en:160 load:0x40078000,len:10632 load:0x40080000,len:252 entry 0x40080034 Hello, world! Hello, world! Hello, world! Hello, world! Hello, world! Hello, world! Hello, world! Hello, world! Hello, world! Hello, world! Hello, world! Hello, world! Hello, world!

# <span id="page-26-0"></span>**5 The ESP32 IoT project**

#### <span id="page-26-1"></span>**5.1 Introduction**

This chapter describes the software implementation of the used IoT project on the ESP32. The differences with Part 1 are also indicated.

#### <span id="page-26-2"></span>**5.1.1 WiFi connection**

Setting up a WiFi connection is the same as with the ESP8266 (in Part 1). However, another Wi-Fi library is being used that was created especifically for the ESP32. Because the NTP protocol is used to set the date and time, an Internet connection is required at all times. Therefore a Virtual Router can be not used (see Part 1).

#### <span id="page-26-3"></span>**5.1.2 Setup date and time**

In Part 1, the date and time was set through the NTP protocol. The date and time then were set in a DS1307 RTC module. Unfortunately, the ESP32 does not yet support RTC modules. Therefore, this part only uses the setting of the date and time via the NTP protocol. The NTP library used in Part 1 is incompatible with the ESP32 and therefore, a direct call is made to the NTP server.

#### <span id="page-26-4"></span>**5.1.3 MQTT connection**

Setting up the MQTT connection is the same as for the ESP8266 in Part 1. Also, publishing messages doesn't differs from Part 1. This also applies of formatting the message in JSON format.

#### <span id="page-26-5"></span>**5.1.4 Determining temperature and humidity**

The support of the DHT22 with the existing library is not great. It sometimes works and sometimes not. This means that we have fallen back on a "simple" DHT library that converts socalled "raw" data to temperature and humidity. This solution is fairly stable results. In any case, its good enough for this project.

Although the DHT22 sensor is 5 Volt tolerant, it was connected in Part 1 to a voltage of 3.3 Volt. In combination with the ESP32, this was not a stable combination. Therefore, in this hardware scheme, the DHT22 is connected to a voltage of 5 volts. This also means that a level shifter is required because the ESP32 operates on a 3.3 Volt voltage.

### <span id="page-27-0"></span>**5.2 IOT\_ESP32\_Project source**

The structure of the source is:

- 1. Include files
- 2. DHT variables and setup You can choose between the DHT22 or DHT11.
- 3. NTP variables and setup Put the right NTP server here, in this example, the IP address of nl.ntp.pool.org 4. WiFi and MQTT variables and setup Enter the SSID and password of the WiFi access points (home and mobile) here. And also set
	- the IP address of the used MQTT connection (see Part 1).
- 5. Some global used variables.
- 6. Setup of WiFi, MQTT and date and time (NTP).
- 7. De main loop
	- a. Check if the client is active, if not do a reconnect.
	- b. Every 5 seconds, a message is sent with the temperature humidity.
- 8. Setup WiFi connection.
- 9. Read DHT sensor for the temperature and humidity readings.
- 10. Set up MQTT connection and publish messages.
- 11. Format a message in JSON format.

See: Sources  $\rightarrow$  IOT\_ESP32\_Project  $\rightarrow$  IOT\_ESP32\_Project.ino

```
/*
  ESP32 DHT NTP WIFI
 DHT PIN 4
  Start MongoDB:
  cd Program Files\MongoDB\Server\3.2\bin
  mongod
  Start NodeJS:
  cd Program Files\nodejs
  node mijnserver.js
*/
1/1// ----------------------------------------------------------------------------------------
// Includes
// ----------------------------------------------------------------------------------------
#include <SPI.h>
#include <TimeLib.h>
#include <WiFi.h>
#include <PubSubClient.h>
#include <SimpleDHT.h>
#include <ArduinoJson.h>
// 2
// ----------------------------------------------------------------------------------------
// DHT
// ----------------------------------------------------------------------------------------
const uint8 t DHT PIN = 4; // DHT pin
//#define SELECT_DHT11
#define SELECT_DHT22
#ifdef SELECT_DHT11
SimpleDHT11 dht11; // DHT11
#else
#ifdef SELECT_DHT22
SimpleDHT22 dht22; // DHT22
#endif
#endif
```

```
// 3
// ----------------------------------------------------------------------------------------
// NTP
// ----------------------------------------------------------------------------------------
const int TIME ZONE CET = 1; // CET
const int SECONDS PER HOUR = 3600; // Seconds in a hour
const int NTP PACKET SIZE = 48; // NTP time is in the first 48 bytes of message
byte packetBuffer[NTP_PACKET_SIZE]; // Buffer to hold incoming & outgoing packets
IPAddress timeServer(88, 159, 1, 196); // nl.ntp.pool.org
// 4
// ----------------------------------------------------------------------------------------
// WiFi and MQTT
// ----------------------------------------------------------------------------------------
#define WIFI_HOME
//#define WIFI_MOBILE
#ifdef WIFI_HOME
// WiFi home
const char * ssid = "xxxxxxxxxxxxx";
const char * password = "xxxxxxx";
const char * mqtt broker = "192.168.xxx.xxx";
#else
#ifdef WIFI_MOBILE
// WiFi mobile
const char * ssid = "xxxxxxxxxxxxx";
const char * password = "xxxxxxx";
const char * mqt\_broken = "192.168.xxx.xxx";
#endif
#endif
// WiFi Client
WiFiClient espClient;
WiFiUDP Udp;
// MQTT Client
PubSubClient client(espClient);
// MQTT broker portnumber
\frac{1}{\cosh \theta} int portNumber = 1883;
// 5
// ----------------------------------------------------------------------------------------
// Globals
// ----------------------------------------------------------------------------------------
char sDateTime[32];
char sTemperature[8];
char sHumidity[8];
long millisPrevMsg = 0;
bool isError = false;
// 6
// ----------------------------------------------------------------------------------------
// Setup
// ----------------------------------------------------------------------------------------
void setup() {
  Serial.begin(115200); // initialize serial communication
   delay(50);
   Serial.flush();
   Serial.println("Connect to WiFi");
   connectWiFi();
   Serial.println("Set Date and Time");
  setDateTime();
   Serial.println("Setup MQTT");
  setup MQTTclient();
   // Init
  millisPrevMsq = millis();
}
```

```
// 7
// ----------------------------------------------------------------------------------------
// Main loop
// ----------------------------------------------------------------------------------------
void loop() {
 // 7a
 // Check if client is connected
  if (!client.connected()) {
    // Reconnect client
     client.disconnect();
    reconnect();
   }
   // Make client active
  client.loop();
   // 7b 
   // Send message every 5 seconds
 long now = millis();
   if (now - millisPrevMsg > 5000) {
     // Get data: datetime, temperature and humidity
     if ( getDHTData() ) {
       getDateTime();
       // Publish results
 client.publish("outTopic", getJSONString() );
 Serial.println("Message published");
       Serial.println();
     }
    millisPrevMsg = now;
   } else {
     // Manual delay loop
     delay(250);
  }
}
\frac{1}{1} 8<br>\frac{8}{1} ----
          // ----------------------------------------------------------------------------------------
// WiFi
// ----------------------------------------------------------------------------------------
// Setup WiFi
void connectWiFi() {
 // We start by connecting to a WiFi network
 Serial.print("Connecting to ");
  Serial.print(ssid);
  Serial.print(" ");
  WiFi.begin(ssid, password);
 while (WiFi.status() != WL CONNECTED) {
     delay(250);
     Serial.print(".");
    delay(250);
   }
  Serial.println();
 Serial.print("WiFi connected to: ");
  Serial.println(WiFi.localIP());
 Serial.println();
}
```

```
void printWifiStatus() {
   // print the SSID of the network you're attached to:
  Serial.print("SSID: ");
 Serial.println(WiFi.SSID());
   // print your WiFi shield's IP address:
 IPAddress ip = WiFi.localIP();
 Serial.print("IP Address: ");
  Serial.println(ip);
   // print the received signal strength:
  long r s s i = W i F i.R S S I();
  Serial.print("signal strength (RSSI):");
   Serial.print(rssi);
   Serial.println(" dBm");
  Serial.print("To see this page in action, open a browser to http://");
  Serial.println(ip);
}
\frac{1}{1} 9<br>\frac{9}{1} ---
             // ----------------------------------------------------------------------------------------
// NTP
// ----------------------------------------------------------------------------------------
// Set Date and Time (NTP)
void setDateTime() {
 setSyncProvider(qetNtpTime);
  digitalClockDisplay();
}
time_t_getNtpTime() {
  while (Udp.parsePacket() > 0) ; // discard any previously received packets
   Serial.println("Transmit NTP Request");
  sendNTPpacket(timeServer);
 uint32 t beginWait = millis();
 while (millis() - beginWait < 1500) {
     int size = Udp.parsePacket();
    if (size > = NTP PACKET_SIZE) {
       Serial.print("Receive NTP Response - ");
      Udp.read(packetBuffer, NTP_PACKET SIZE); // read packet into the buffer
      unsigned long secsSince1900;
       // convert four bytes starting at location 40 to a long integer
      secsSince1900 = (unsigned long)packetBuffer[40] \lt 24;
      secsSince1900 |= (unsigned long)packetBuffer[41] << 16;
      secsSince1900 |= (unsigned long)packetBuffer[42] << 8;
      secsSince1900 |= (unsigned long)packetBuffer[43];
       unsigned long dateTimeNow = 
            secsSince1900 - 2208988800UL + TIME ZONE_CET * SECS_PER_HOUR;
      setTime(dateTimeNow);
       return dateTimeNow;
    }
   }
 Serial.println("No NTP Response :-(");
  return 0; // return 0 if unable to get the time
}
// send an NTP request to the time server at the given address
void sendNTPpacket(IPAddress &address)
{
   // set all bytes in the buffer to 0
 memset(packetBuffer, 0, NTP_PACKET_SIZE);
   // Initialize values needed to form NTP request
   // (see URL above for details on the packets)
 packetBuffer[0] = 0b11100011; // LI, Version, Mode
packetBuffer[1] = 0; // Stratum, or type of clock
  packetBuffer[2] = 6; // Polling Interval
 packetBuffer[3] = 0xEC; // Peer Clock Precision
   // 8 bytes of zero for Root Delay & Root Dispersion
 package = 49;
packetBuffer[13] = 0x4E; packetBuffer[14] = 49;
packetBuffer[15] = 52; // all NTP fields have been given values, now
   // you can send a packet requesting a timestamp:
  Udp.beginPacket(address, 123); //NTP requests are to port 123
 Udp.write(packetBuffer, NTP_PACKET_SIZE);
  Udp.endPacket();
\overline{1}
```

```
// Get date time in format yyyyMMddhhmmss from millis
void getDateTime() {
  time_t t = now();
   snprintf(sDateTime, 32, "%04d%02d%02d%02d%02d%02d", year(t), month(t), day(t), hour(t),
    minute(t), second(t));
}
// Get date time in format yyyyMMddhhmmss from millis
void getDateTimeMillis() {
  getDateTime();
   Serial.print("Millis ");
 Serial.println(sDateTime);
}
// Show time and date in format hh:mm:ss dd-MM-yyyy
void showTimeDate() {
  char buffer[32];
 time t t = now();
  snprintf(buffer, 32, "%02d:%02d:%02d %02d-%02d-%04d", hour(t), minute(t), second(t),
     day(t), month(t), year(t));
 Serial.print("Time/date: ");
  Serial.println(buffer);
}
// Show date/time
void digitalClockDisplay() {
   // digital clock display of the time
  Serial.print("[");
 Serial.print(year());
 Serial.print("-");
  printDigits(month());
  Serial.print("-");
  printDigits(day());
  Serial.print(" ");
  printDigits(hour());
  Serial.print(":");
  printDigits(minute());
  Serial.print(":");
  printDigits(second());
 Serial.println(" CET]");
}
// Prepend zero if necessary
void printDigits(int digits) {
  // utility for digital clock display: prints preceding colon and leading 0
 if (digits < 10)
   Serial.print('0');
 }
 Serial.print(digits);
}
```

```
// 9
// ----------------------------------------------------------------------------------------
// DHT
// ----------------------------------------------------------------------------------------
// Get temperature reading from sensor
bool getDHTData() {
  char buffer[8];
 float temperature = 0.0f;
 float humidity = 0.0f;
  int err = SimpleDHTErrSuccess;
#ifdef SELECT_DHT11
   if ((err = dht11.read2(DHT_PIN, &temperature, &humidity, NULL)) != SimpleDHTErrSuccess) {
    Serial.print("Read DHT11 failed, err=");
     Serial.println(err);
    delay(2000);
    return false;
  }
#else
#ifdef SELECT_DHT22
 if ((err = \overline{d}ht22.read2(DHT_PIN, &temperature, &humidity, NULL)) != SimpleDHTErrSuccess) {
    Serial.print("Read DHT22 failed, err=");
     Serial.println(err);
    delay(2000);
    return false;
  }
#endif
#endif
  // Temperature: 99.99 to 9.9 (25.11 -> 25.1 / 7.65 --> 7.6 / 0.15 -> 0.1)
 dtostrf(temperature, 1, 1, buffer);
 sprintf(sTemperature, "%s", buffer);
  // Humidity: 99.99 to 9 (25.11 -> 25 / 7.65 --> 7 / 0.15 -> 0)
 dtostrf(humidity, 1, 0, buffer);
sprintf(sHumidity, "%s", buffer);
#ifdef SELECT_DHT11
  delay(1500);
#else
#ifdef SELECT_DHT22
 delay(2500)\overline{.}#endif
#endif
  return true;
}
```

```
// 10
// ----------------------------------------------------------------------------------------
// MQTT
// ----------------------------------------------------------------------------------------
// Client callback function
void callback(char* topic, byte* payload, unsigned int length) {
   Serial.print("Message arrived: [");
 Serial.print(topic);
 Serial.print("] ");
for (int i = 0; i < length; i++) {
   Serial.print((char)payload[i]);
 }
 Serial.println();
}
// Try to reconnect client
void reconnect() {
   // Loop until we're reconnected
   while (!client.connected()) {
     Serial.print("Attempting MQTT connection: ");
     // Attempt to connect
     if (client.connect("dht22publish")) {
       Serial.println("connected");
       // Once connected, publish an announcement...
       client.publish("outTopic", "ESP8266Client connected!");
       // ... and resubscribe
       client.subscribe("inTopic");
     } else {
       Serial.print("failed, rc=");
       Serial.print(client.state());
       Serial.println(": try again in 5 seconds");
       delay(5000);
     }
  }
}
void setup_MQTTclient() {
   client.setServer(mqtt_broker, portNumber);
   client.setCallback(callback);
  Serial.print("MQTT client connected to: ");
 Serial.print(mqtt_broker);
  Serial.print(":");
  Serial.println(portNumber);
  Serial.println();
}
// 11
// ----------------------------------------------------------------------------------------
// JSON
// ----------------------------------------------------------------------------------------
const char * getJSONString() {
  // Setup JSON objects
   String jsonString;
  StaticJsonBuffer<128> jsonBuffer;
  JsonObject& root = jsonBuffer.createObject();
 JsonObject& data = jsonBuffer.createObject();
 data["datetime"] = sDateTime;
  data["temperature"] = sTemperature;
 data["humidity"] = sHumidity;
 root.set("dht22", data);
   root.printTo(jsonString);
   Serial.println("Message: ");
  root.prettyPrintTo(Serial);
  Serial.println();
   // Return JSON string
  return jsonString.c str();
}
// ----------------------------------------------------------------------------------------
```
### <span id="page-34-0"></span>**6 Test**

#### <span id="page-34-1"></span>**6.1 Introduction**

For testing, look at Part 1. The only difference is that the ESP8266 has been replaced by an ESP32. However, a basic test will be described in this chapter.

#### <span id="page-34-2"></span>**6.2 ESP32, NodeJS, MongoDB en Mosca**

#### <span id="page-34-3"></span>**6.2.1 Start MongoDB**

Open an command prompt and do to: Program Files\MongoDB\Server\3.2\bin

#### Start the broker:

cd Program Files\MongoDB\Server\3.2\bin mongod

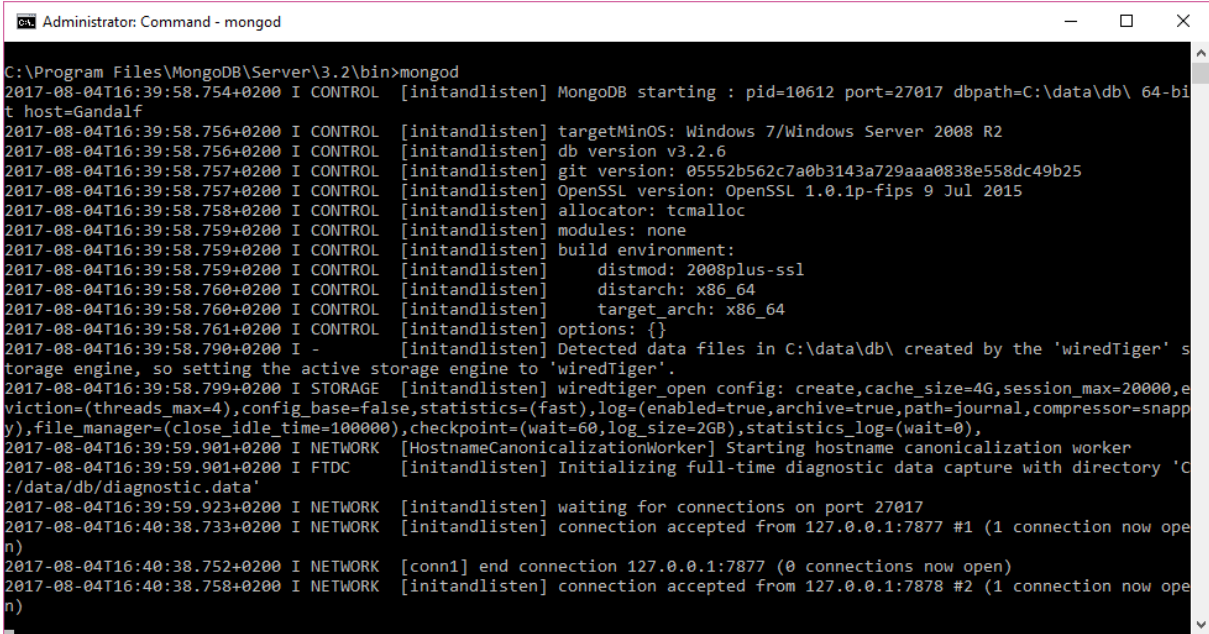

#### <span id="page-35-0"></span>**6.2.2 Start NodeJS Express serve and Mosca broker**

Open an command prompt and go to: C:\Program Files\nodejs

```
Start the broker: 
cd \Program Files\nodejs
node mijnserver.js
```
Administrator: Command - node mijnserver.js

```
C:\Program Files\nodejs>node mijnserver.js
Node server is up and running
Mosca MQTT broker is up and running
MongoDB connected
```
#### <span id="page-35-1"></span>**6.2.3 Start the ESP32**

Open the Arduino IDE and connect the ESP32 to the power supply and the USB. Arduino IDE  $\rightarrow$  menu  $\rightarrow$  Tools  $\rightarrow$  Serial Monitor

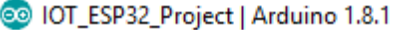

Bestand Bewerken Schets Hulpmiddelen Help

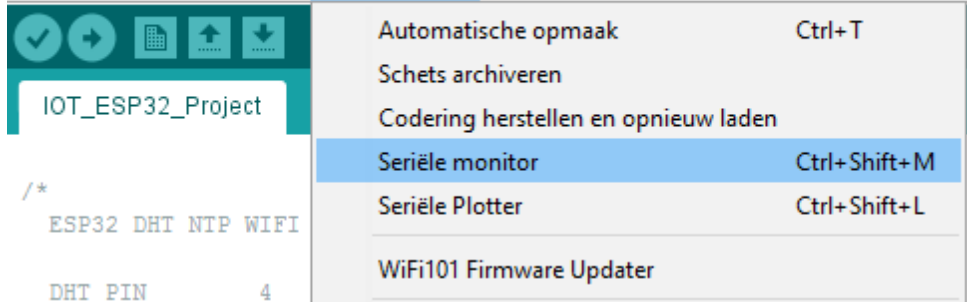

#### Console:

#### CO COM8

```
ets Jun 8 2016 00:22:57
rst:0x1 (POWERON_RESET), boot:0x17 (SPI_FAST_FLASH_BOOT)
configsip: 0, SPIWP:0x00
clk drv:0x00, q drv:0x00, d drv:0x00, cs0 drv:0x00, hd drv:0x00, wp drv:0x00
mode:DIO, clock div:2
load: 0x3fff0008, len:8
load: 0x3fff0010, len:160
load:0x40078000,1en:10632
load:0x40080000,1en:252
entry 0x40080034
Connect to WiFi
Connecting to SitecomA9D6A0 ..
WiFi connected to: 192.168.0.17
Set Date and Time
Transmit NTP Request
Receive NTP Response - [2017-08-04 15:57:22 CET]
Setup MQTT
MQTT client connected to: 192.168.0.108:1883
Attempting MQTT connection: connected
Message:
\{"dht22": {
    "datetime": "20170804155729",
    "temperature": "25.0",
    "humidity": "49"
  \mathbf{R}J.
Message published
Read DHT22 failed, err=102
Message:
Ŧ
  "dht22": {
    "datetime": "20170804155739",
    "temperature": "25.0",
    "humidity": "49"
  \mathbf{1}\mathbf{1}
```

```
Message published
```
#### **⊘** Autoscroll

On the command prompt at which the MQTT broker is started, the published messages are displayed:

```
83 Administrator: Command - node mijnserver.js
```

```
C:\Program Files\nodejs>node mijnserver.js<br>Node server is up and running<br>Mosca MQTT broker is up and running
MongoDB connected<br>MongoDB connected<br>client connected dht22publish
cirent connected units/publish<br>dht22String: {"dht22":{"datetime":"20170804160034","temperature":"25.1","humidity":"49"}}<br>dht22String: {"dht22":{"datetime":"20170804160034","temperature":"25.1","humidity":"49"}}<br>Date/time :
subscribed : inTopic
 Inserted a document into the dht22temphum collection
```
#### <span id="page-38-0"></span>**6.2.4 Start an Chrome browser**

Open an browser, preferably a Chromebrowser.

Use the MQTT broker's IP address, in this example 192.168.0.108 or localhost.

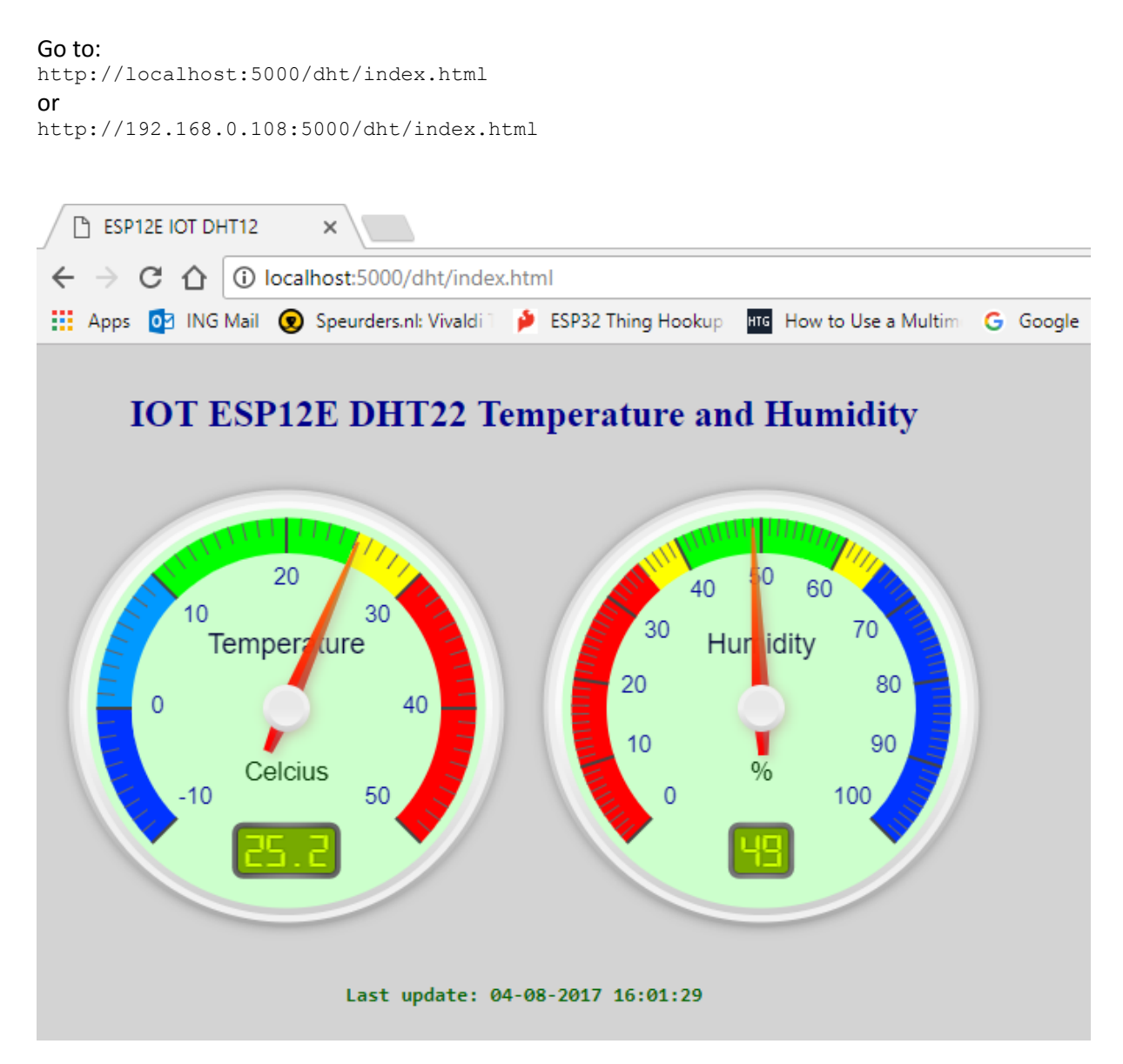

Comments:

- 1. As shown, the setup works with the set up connections NodeJS, MongDB and Mosca from Part 1.
- 2. The AngularJS also works with the setup (so the title is still referring to the ESP12E).
- 3. The DHT22 is a slow sensor and occasionally error messages appear in the console.
- 4. The upload of the sketch does not always work at once. Repeat or choose another USB port wil solve this problem.

### <span id="page-39-0"></span>**7 Index**

Accountability, 5 Android, 5 Arduino, 36 Arduino power supply, 8 Breadboard, 8 broker, 35, 36 DHT sensor, 28 DHT22, 8, 9, 27, 28, 33, 39 DS1307 RTC, 7, 27 ESP-12E, 22, 35, 36 ESP32, 1, 2, 7, 8, 10, 17, 23, 24, 25, 27, 28, 35, 36 ESP8266, 2, 7, 27, 35 EspTool, 21 Geekcreit, 2, 7, 8, 10

GIT, 11, 13 **index.html**, 39 Level shifter, 8 Micro USB cable, 8 **mijnserver.js**, 36 MongoDB, 28, 35 Mosquitto, 35, 36 MQTT, 27, 28, 29, 34, 36, 38, 39 NodeJS, 35, 36 NTP, 27, 28, 29, 31 port, 22 pySerial, 21 Python, 18, 19, 21 smartphone, 5 Windows 10, 5